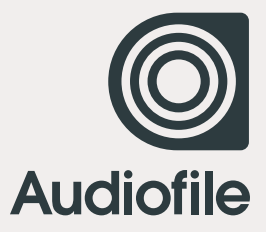

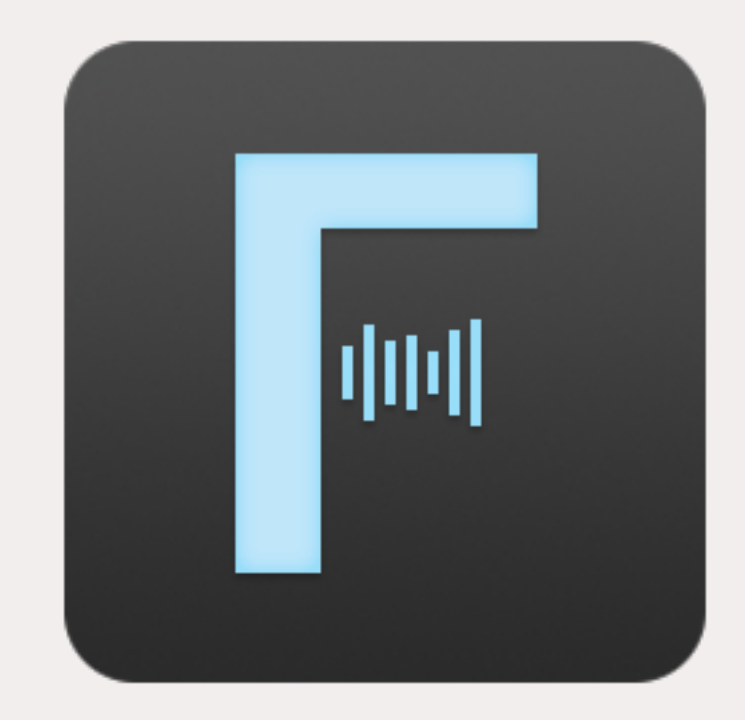

## USER GUIDE FIDELIA

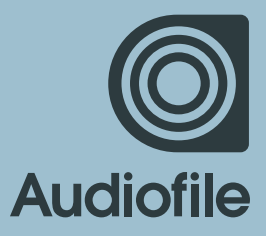

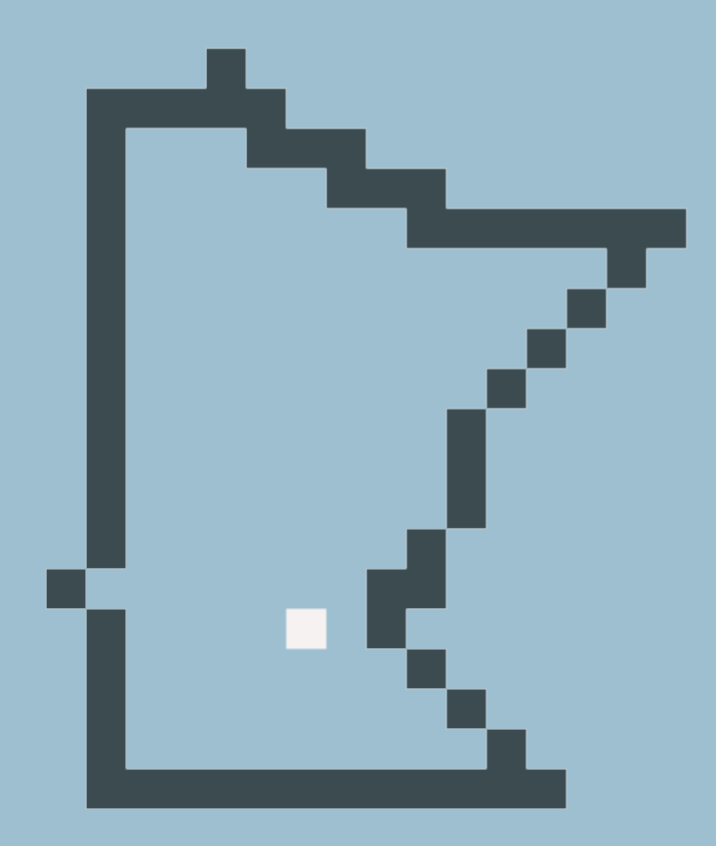

## DEVELOPED IN MINNEAPOLIS

COPYRIGHT © 2012–2014 BY AUDIOFILE ENGINEERING, LLC

All rights reserved. No part of this publication may be reproduced, stored in a retrieval system, or transmitted, in any form, or by any means, electronic, mechanical, photocopying, recording, or otherwise, without the prior consent of the publisher.

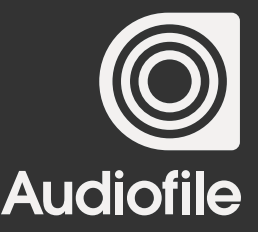

### A DIGITAL MUSIC PLAYER FOR THE SOPHISTICATED MUSIC LOVER

Fidelia is an elegant and powerful music player created exclusively for OS X. Anyone with a passion for music knows the value of high-quality hardware, whether it's a perfectly calibrated power amp or world-class pair of speakers. Shouldn't your software live up to the same high standards?

Fidelia lets discerning OS X users truly optimize their home listening experience, preserving maximum sonic fidelity across multiple file formats and delivering uncluttered utility with an elegant user interface. Powered by Audiofile Engineering's Fidelia Audio System, it gives you the tools and the freedom to savor the sounds that you love, all the way from your hard drive to your eardrums.

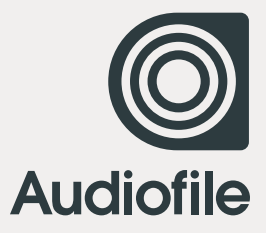

## THE GUIDE AT A GLANCE

- **BASICS**
- **PREFERENCES**
- **SUPPORT**
- 4 FIDELIA REMOTE
- **CREDITS**

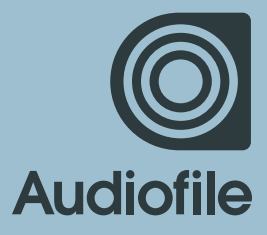

## BASICS CHAPTER 1

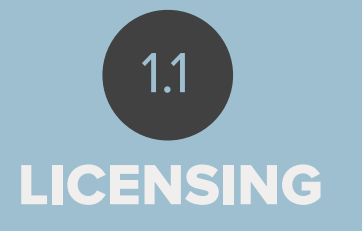

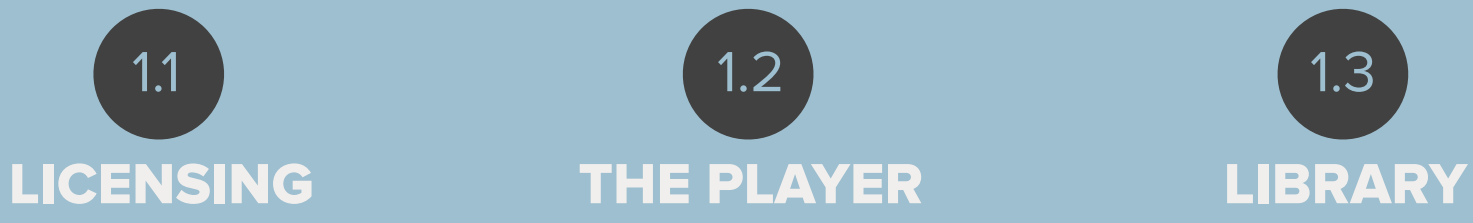

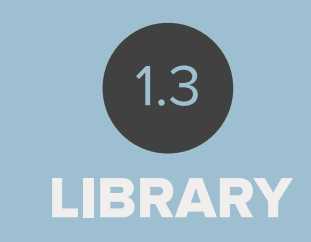

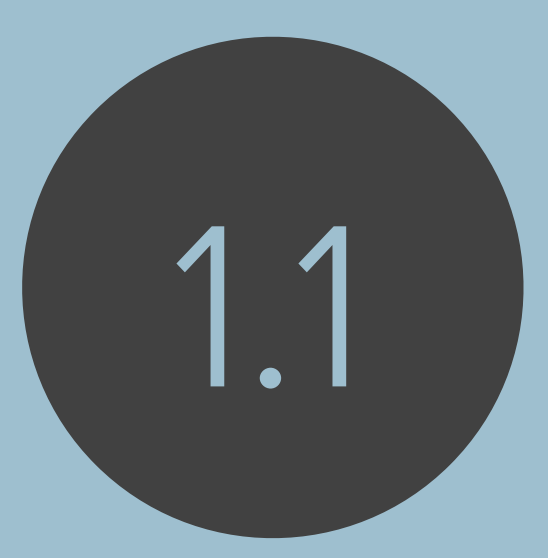

# LICENSING

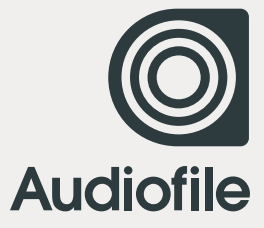

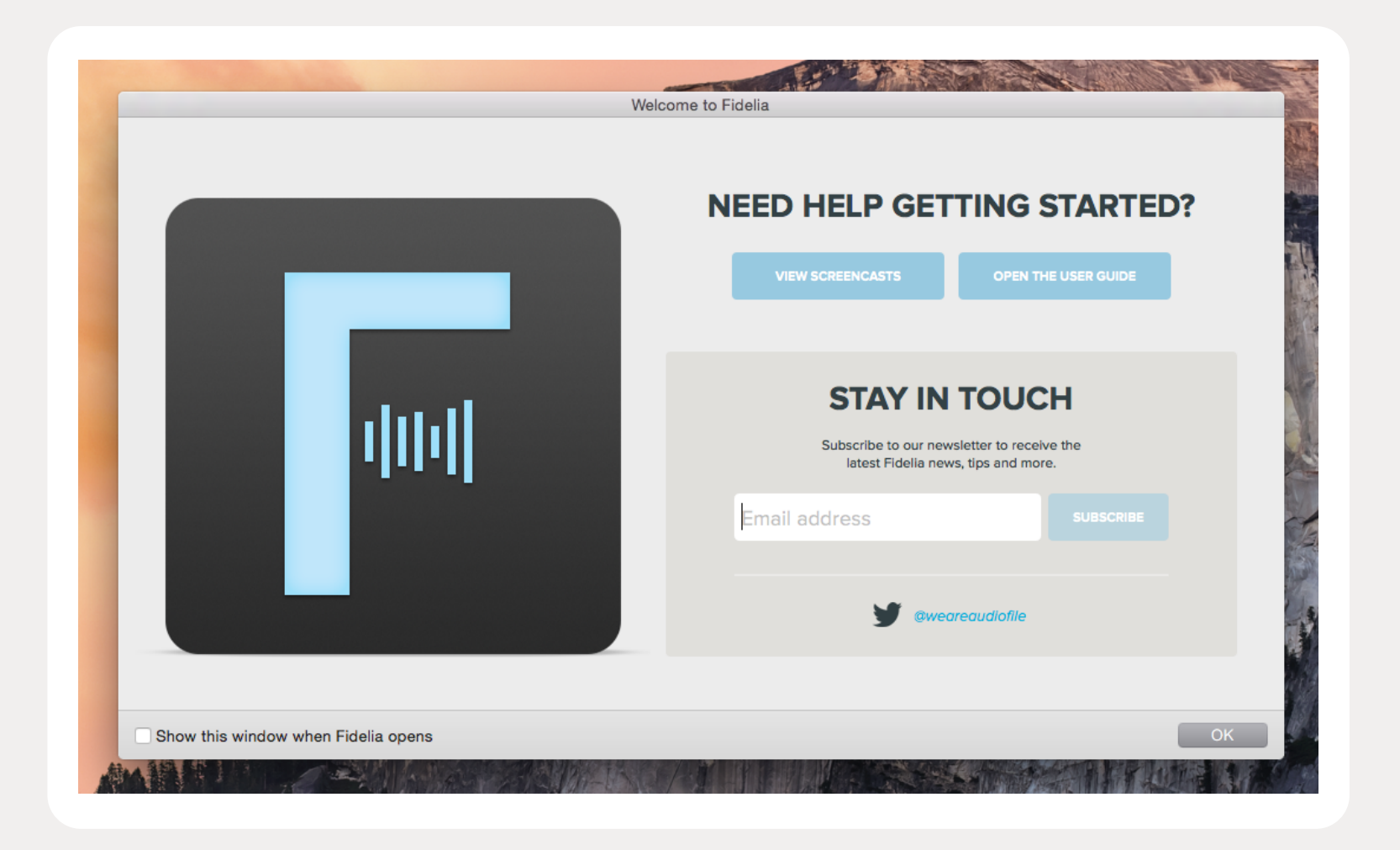

### WELCOME TO FIDELIA

#### WHEN YOU FIRST LAUNCH FIDELIA, A WELCOME SCREEN APPEARS

From this welcome screen you can view relevant screencasts, open the User Guide and subscribe to the Audiofile newsletter. Click "OK" to hide this window and begin your Fidelia experience. To return to this window, choose Help > Welcome to Fidelia.

VERSIONS OF FIDELIA PURCHASED FROM THE MAC APP STORE WILL LAUNCH IMMEDIATELY INTO ITS FULL WORKING MODE.

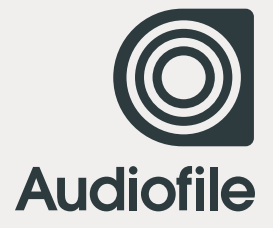

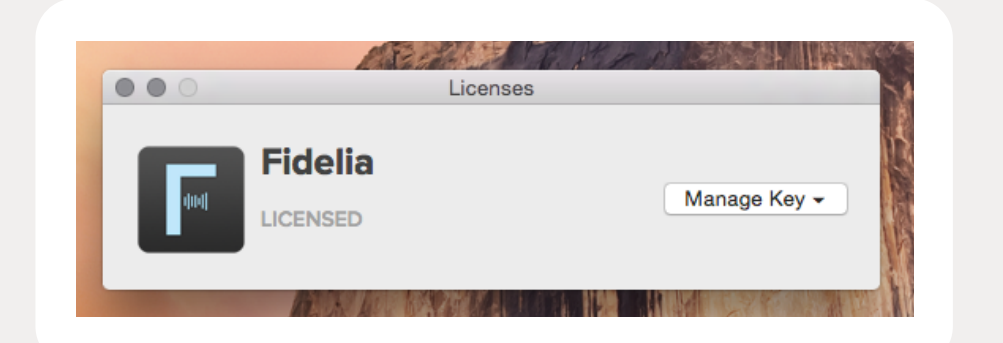

## LICENSES PANE

Fidelia's Licenses pane allows you to manage all of your Fidelia-related licenses, including those for Fidelia Advanced.

To view the Licenses pane, go to **Fidelia > Licenses** in the application menu bar.

To add a license, simply click "Add Key" next to the relevant product. A popover will appear, allowing you to add your user name and license key.

**Note:** Only users who purchased a Fidelia Basic license prior to the release of version 1.6 will have the option to add a license key for Fidelia Advanced.

In copies of Fidelia purchased from the App Store, the Licenses pane does not appear. Users who purchased Fidelia prior to 1.6 will have the ability to restore the Advanced in-app purchase from Fidelia > Restore Purchases... FHX is now CanOpener<sup>™</sup> and is available to everyone

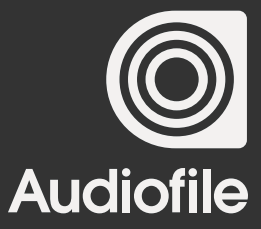

### IN TRIAL *8 Days Left*

#### TRIAL MODE

Fidelia is unlicensed but will remain fully-featured during its 15 day trial period.

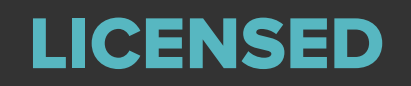

#### LICENSED MODE

Fidelia is running in its full-featured mode and licensed to you.

#### UNLICENSED MODE

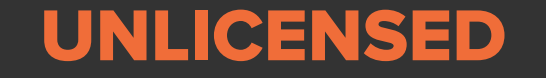

Fidelia is unlicensed. Either your trial mode ended or your license has become corrupt or invalid. Contact our support team. *[support@audiofile-engineering.com.](mailto:support@audiofile-engineering.com)*

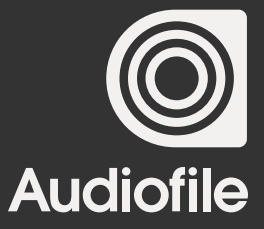

IN TRIAL *8 Days Left*

## TRIAL PERIOD

FIDELIA AND ITS FEATURE UPGRADES RUN IN TRIAL MODE FOR 15 DAYS

During the trial period, the application functions fully.

The App Store does not support trial versions or modes for apps and/or feature upgrades.

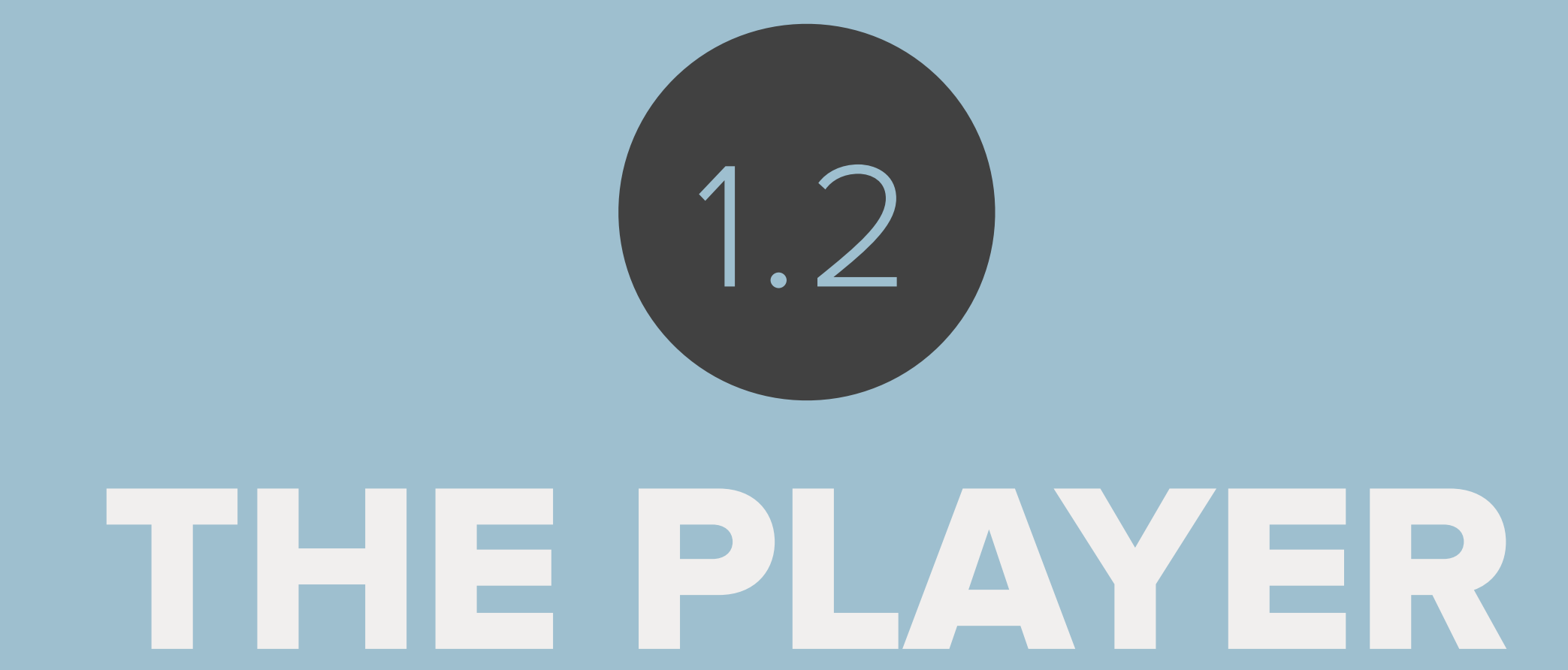

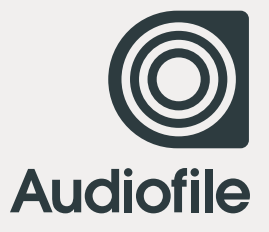

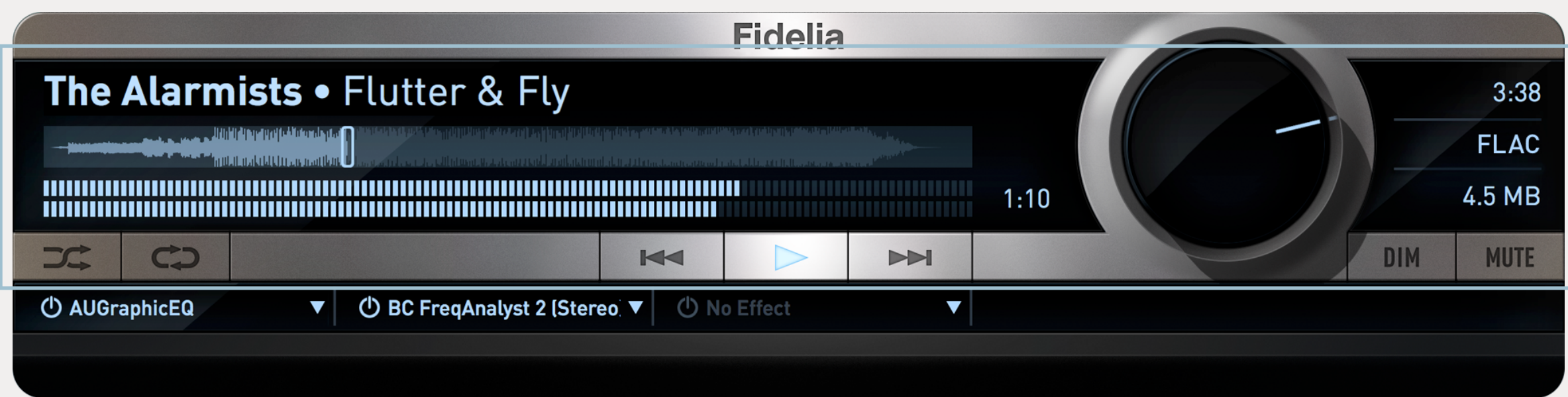

## TRANSPORT

#### THE TRANSPORT FEATURES PLAYBACK, TRACK NAVIGATION, AND VOLUME CONTROL

The volume knob is controlled by moving the mouse along a vertical or horizontal axis (specified in Preferences > General).

The "Dim" button lowers the audio by 20dB.

The "Mute" button mutes the audio.

The buttons to the far left are Shuffle and Repeat. Click Repeat once to repeat the song, and click it twice to repeat the playlist.

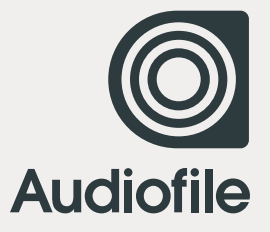

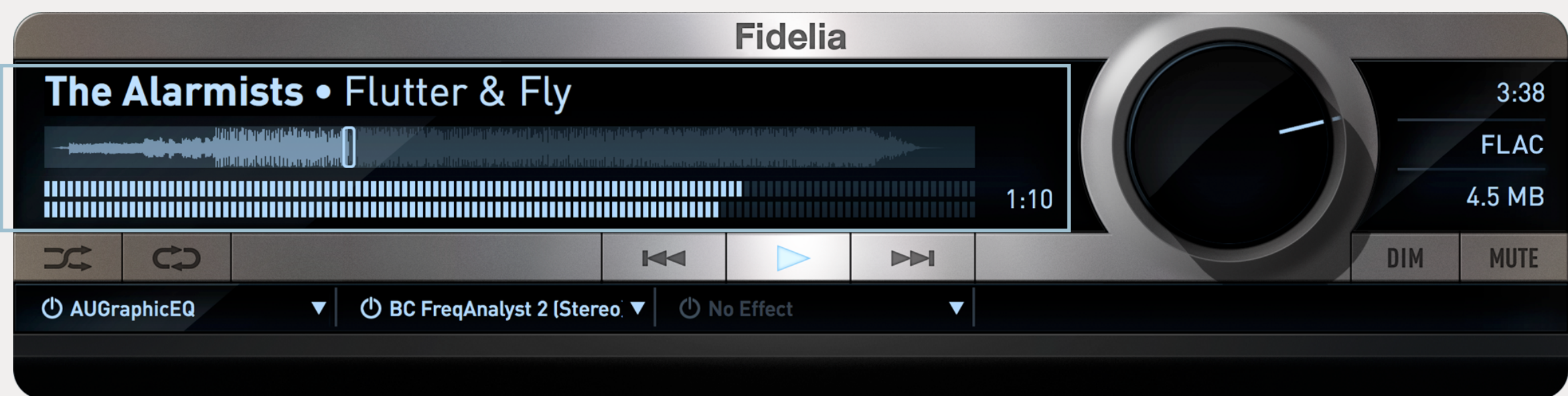

## WAVEFORM, METER & SONG INFO

The section in the upper left portion of the Player features the song waveform, meter, and song info (Artist name and Song name).

It also features the elapsed or remaining time of a track. Click on the elapsed time to toggle between counting up or down.

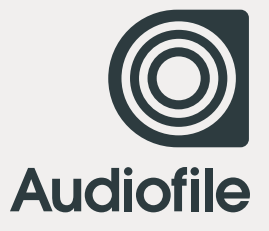

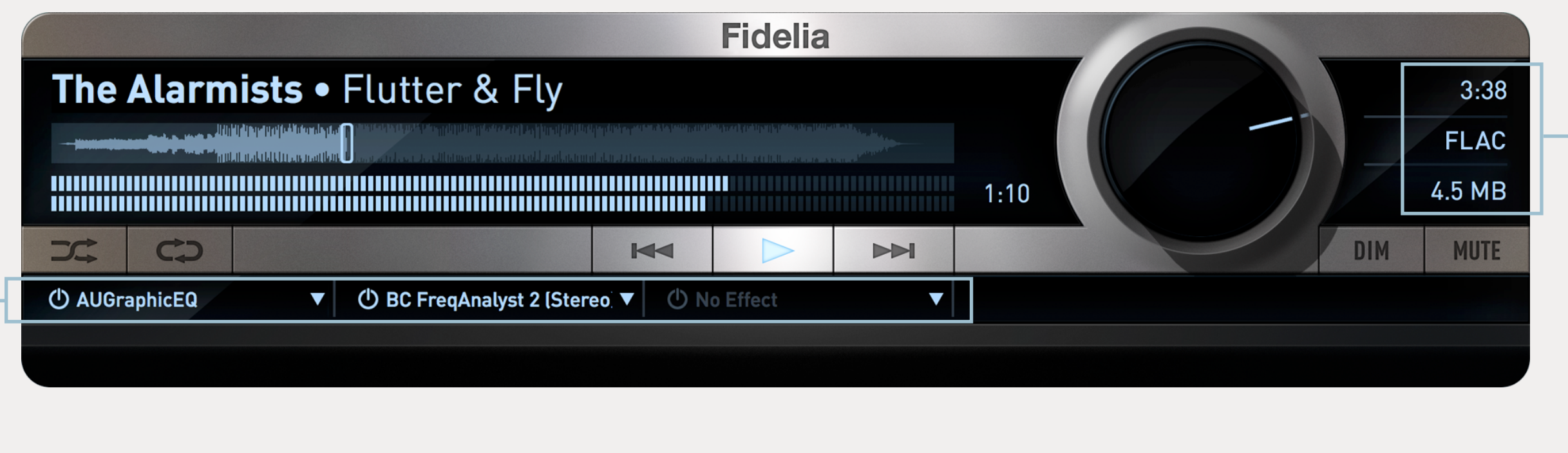

## FILE DETAILS

The file details section is in the upper right corner of the Player. It features track length, file type, and file size information.

### EFFECTS

The bottom portion of the Player is the effect rack. You can host three Audio Units plug-ins in the Player.

To view the effect interface, click on the effect name.

To add/remove an effect click on the triangle and navigate the contextual menu.

To disable an effect click on the power button to the left of the effect.

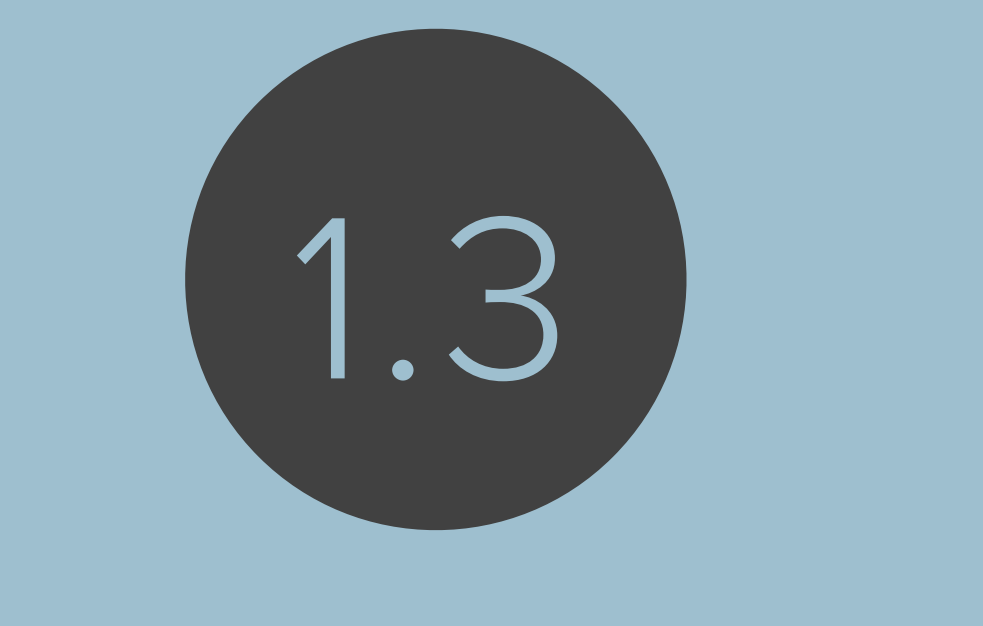

# LIBRARY

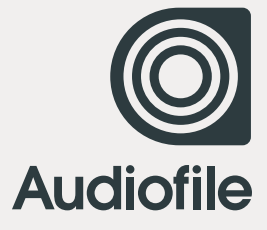

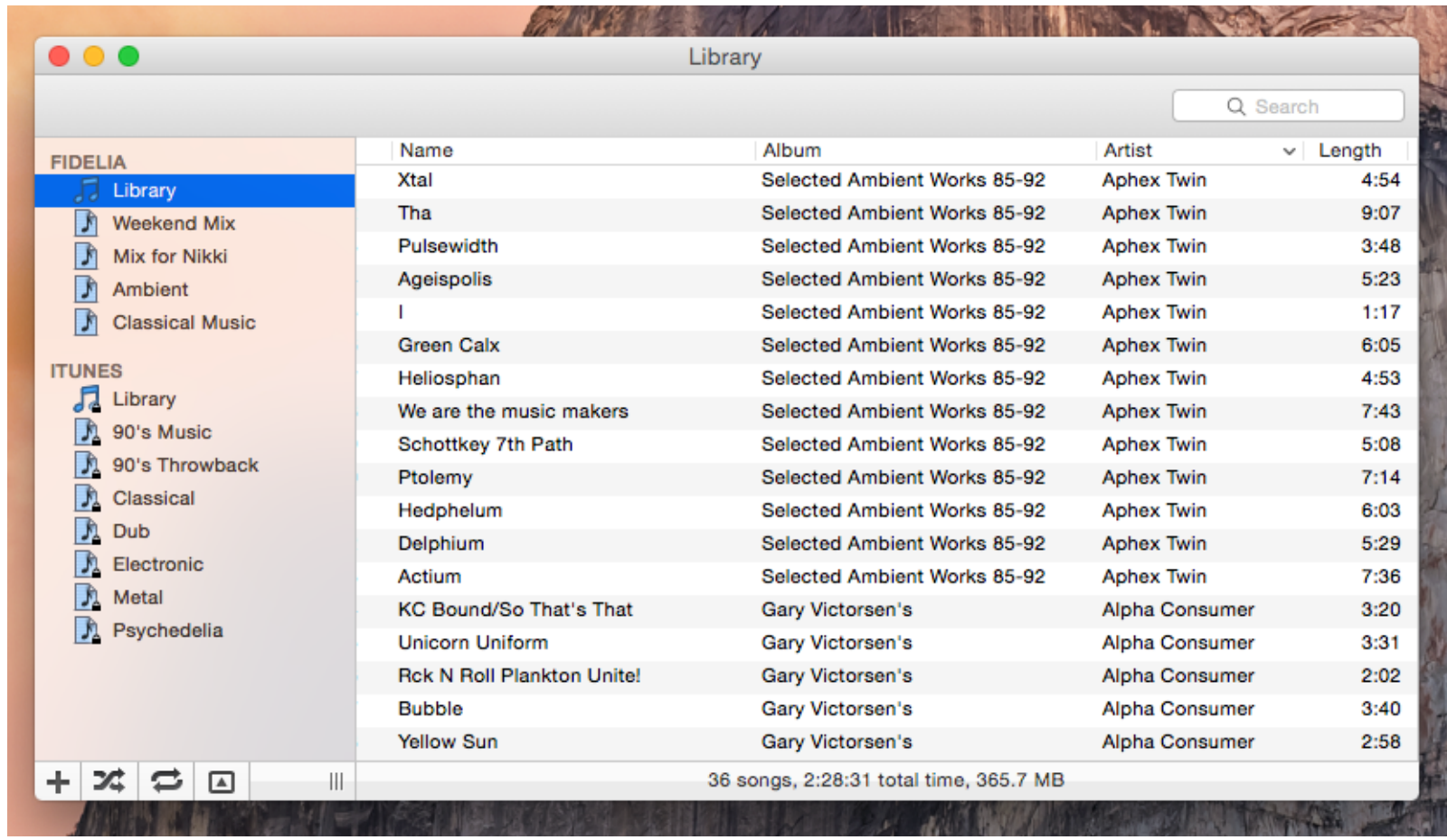

## THE LIBRARY

TO ACCESS THE LIBRARY, SELECT WINDOW > LIBRARY

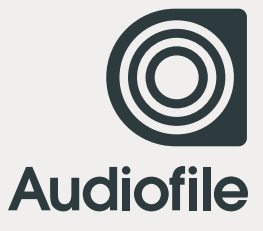

**NON CARDIO**  $\bullet\bullet\bullet$ Library Q Search Name Album Artist  $\vee$  Length **FIDELIA** Xtal Selected Ambient Works 85-92 **Aphex Twin** 4:54 **E** Library Tha Selected Ambient Works 85-92 **Aphex Twin**  $9:07$ M Weekend Mix Pulsewidth Selected Ambient Works 85-92 **Aphex Twin**  $3:48$ D Mix for Nikki Ageispolis Selected Ambient Works 85-92 **Aphex Twin**  $5:23$ Ambient Selected Ambient Works 85-92 **Aphex Twin**  $1:17$ Classical Music **Green Calx** Selected Ambient Works 85-92 **Aphex Twin** 6:05 **ITUNES** Heliosphan Selected Ambient Works 85-92 **Aphex Twin** 4:53 **最** Library We are the music makers Selected Ambient Works 85-92 **Aphex Twin**  $7:43$ **A** 90's Music Schottkey 7th Path Selected Ambient Works 85-92 **Aphex Twin** 5:08 90's Throwback Ptolemy Selected Ambient Works 85-92 **Aphex Twin**  $7:14$ A Classical Hedphelum Selected Ambient Works 85-92 **Aphex Twin** 6:03 **D**<sub>4</sub> Dub Delphium Selected Ambient Works 85-92  $5:29$ Aphex Twin **D** Electronic Actium Selected Ambient Works 85-92 Aphex Twin 7:36 Metal **KC Bound/So That's That** Gary Victorsen's  $3:20$ Alpha Consumer R Psychedelia **Unicorn Uniform** Gary Victorsen's Alpha Consumer  $3:31$ **Rck N Roll Plankton Unite!** Gary Victorsen's Alpha Consumer 2:02 **Bubble** Gary Victorsen's Alpha Consumer  $3:40$ Yellow Sun  $2:58$ Gary Victorsen's Alpha Consumer  $|\mathbf{x}|$   $\boldsymbol{\Xi}|$   $\boldsymbol{\Xi}$ ÷. 36 songs, 2:28:31 total time, 365.7 MB -111

## PLAYLIST SECTION

The Playlist section is on the left side of the Library window. It features the Fidelia library and iTunes library. Notice that the iTunes library and subsequent playlists contain a lock symbol which means that they are not editable within Fidelia. Of course, the Fidelia library and Fidelia playlists are completely configurable.

*The bottom of the Playlist section contains three buttons. In order from left to right they are create playlist, shu***ffl***e, and repeat. The repeat button has three modes - o***ff***, repeat all, and repeat one.*

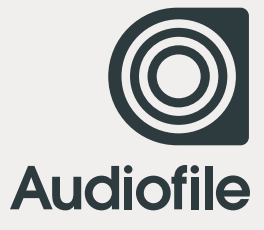

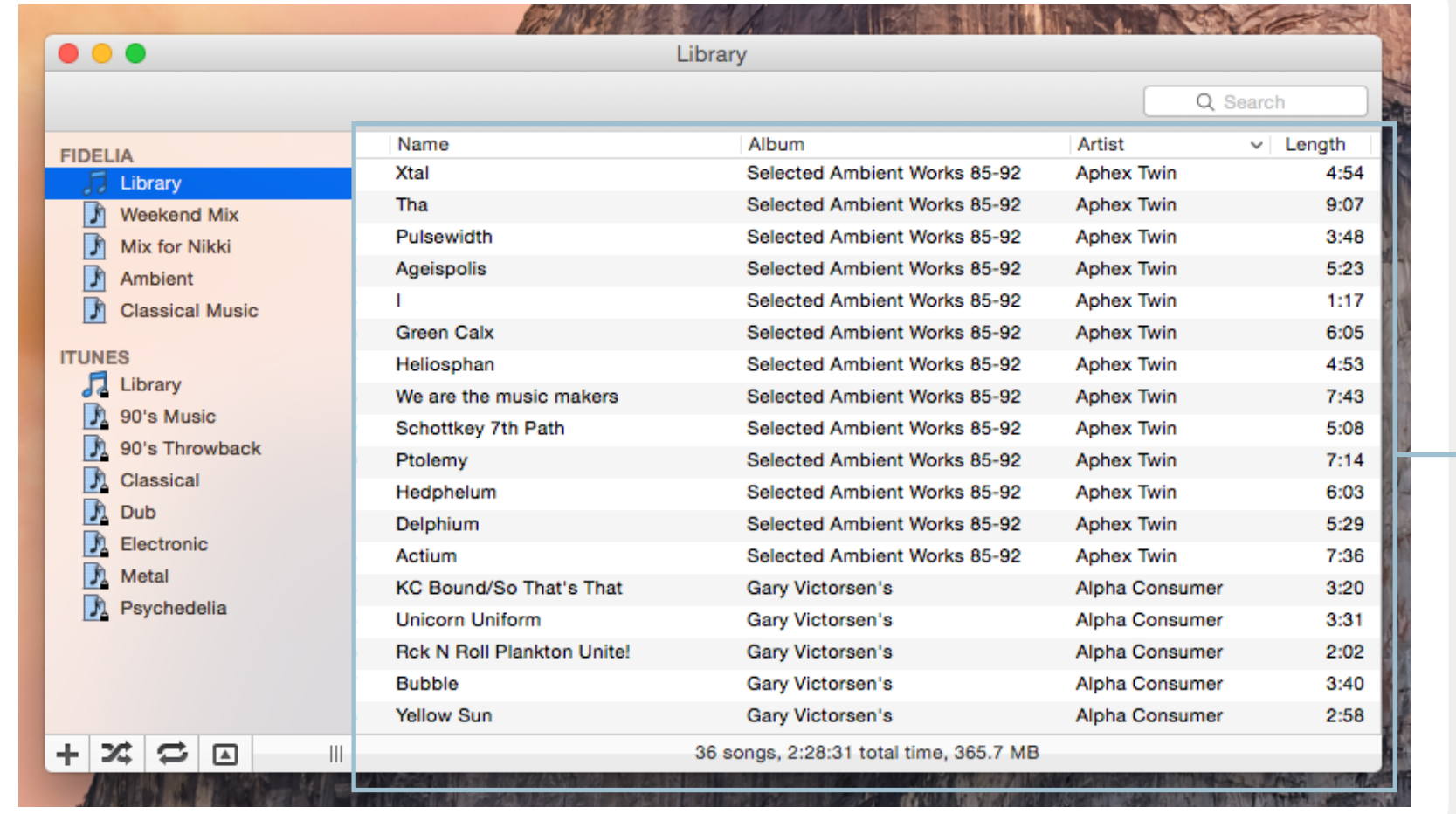

## SONG SECTION

#### THE SONG SECTION DISPLAYS ALL THE SONGS IN THE SELECTED LIBRARY/PLAYLIST.

Columns can be hidden or revealed using the View menu. Choose as many or as few columns from the list as you wish.

Once viewable, a column can also be reordered. Simply click the column name and drag it horizontally to its desired position.

*The search field in the upper right corner searches artist, album, composer and song name.*

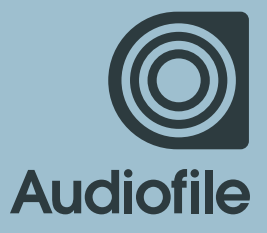

#### CHAPTER 2

# PREFERENCES

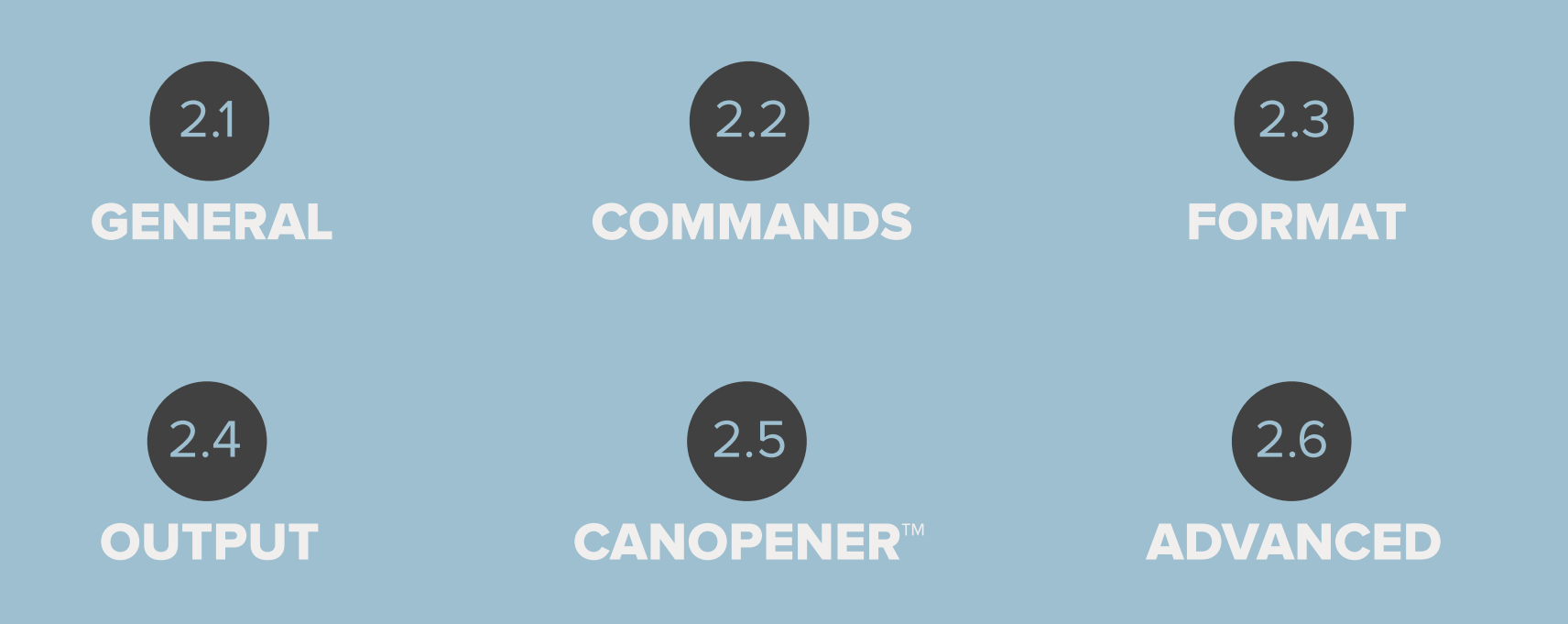

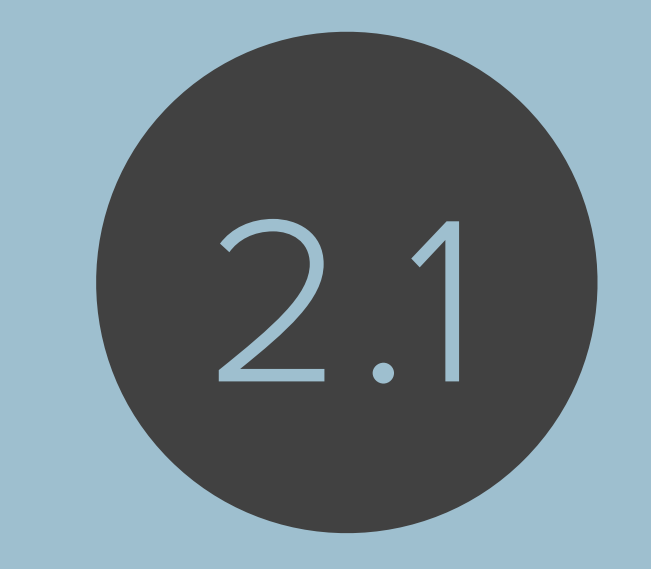

# GENERAL

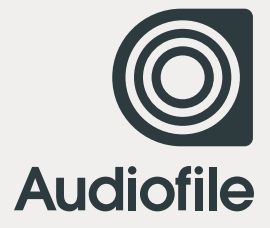

## GENERAL

#### METERING POINT

Determines the metering point used to measure level displayed on the meter in the Player. Use the drop-down menu to select a Pre Effects, Post Effects, or Post Volume metering point.

#### VOLUME KNOB

Determines which mouse axis controls the Volume Knob on the Player. Use the drop-down menu to select Horizontal or Vertical.

The **"Audio device is exclusive to Fidelia"** checkbox toggles what is commonly known as "hog mode". Enabling this makes Fidelia the only application that can access the selected audio device.

The **"Load audio file into physical memory"** checkbox will load the audio file into RAM, rather than stream it from your hard-disk. This is most useful when playing files stored on a network drive or server.

The **"Access iTunes Library"** checkbox enables or disables iTunes Library syncing. When enabled, all music files currently in iTunes will appear in Fidelia's Library window.

**Note:** Previous versions of Fidelia utilized iTunes' Library.xml file for iTunes Library access. This is no longer necessary if you have iTunes 11+ installed.

#### **DITHER**

Select the dither type, bit-depth, dither amount, and noise shaping. When the Dither checkbox is enabled the output is dithered on-the-fly to the selected bit range using the selected dithering processor. The Auto Blanking checkbox will mute the dither noise when playback is silent for .7 seconds.

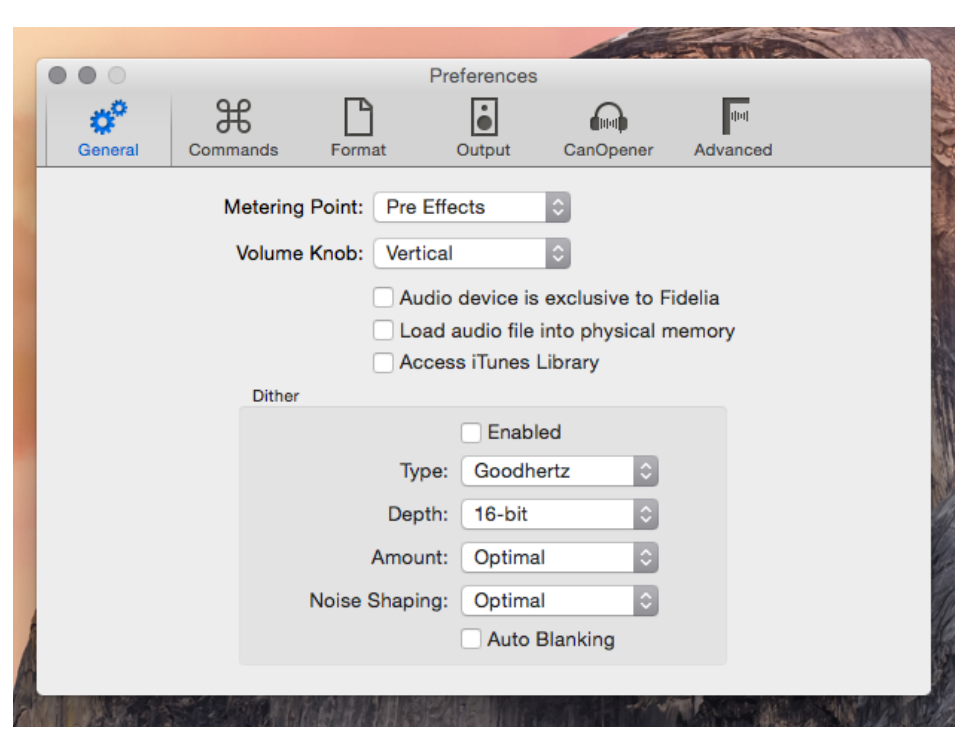

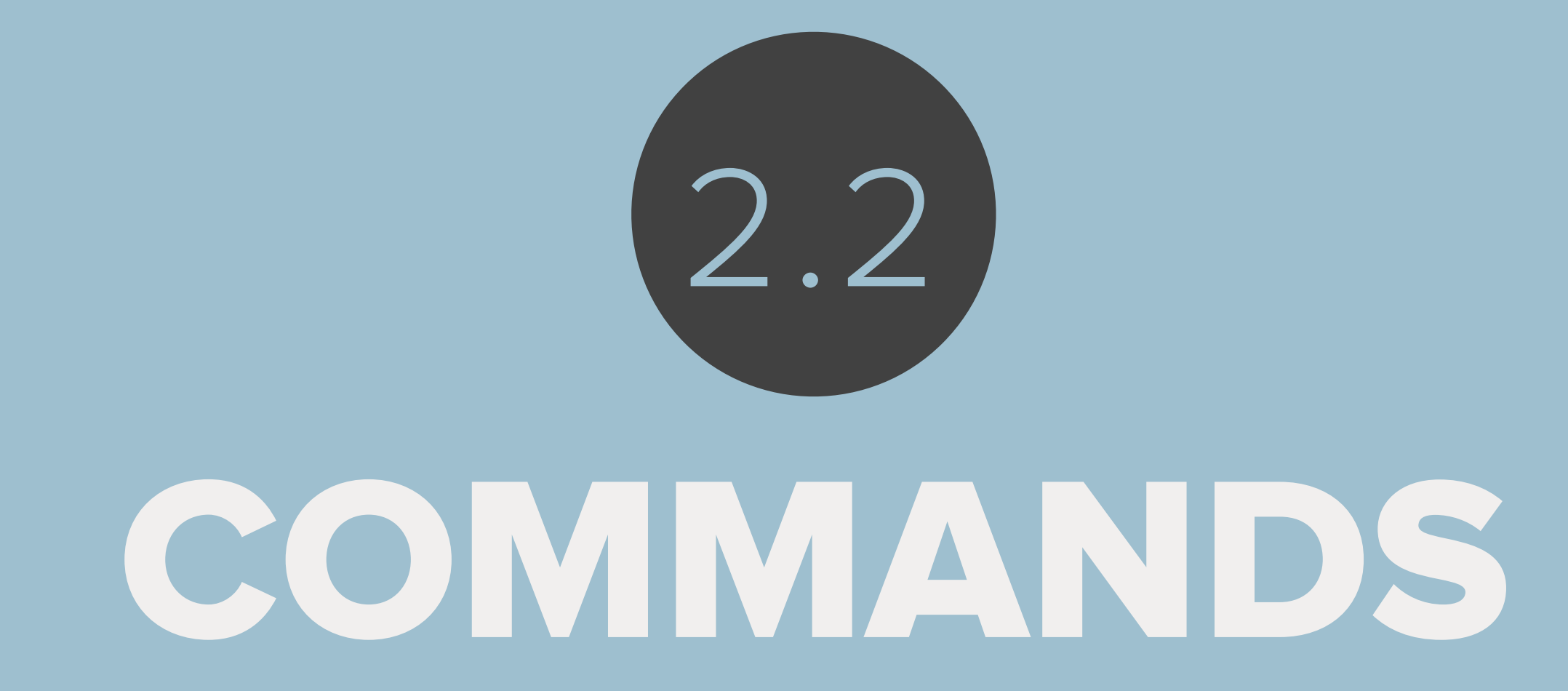

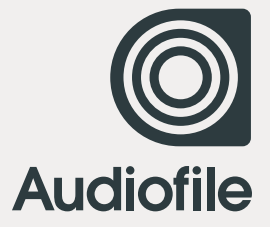

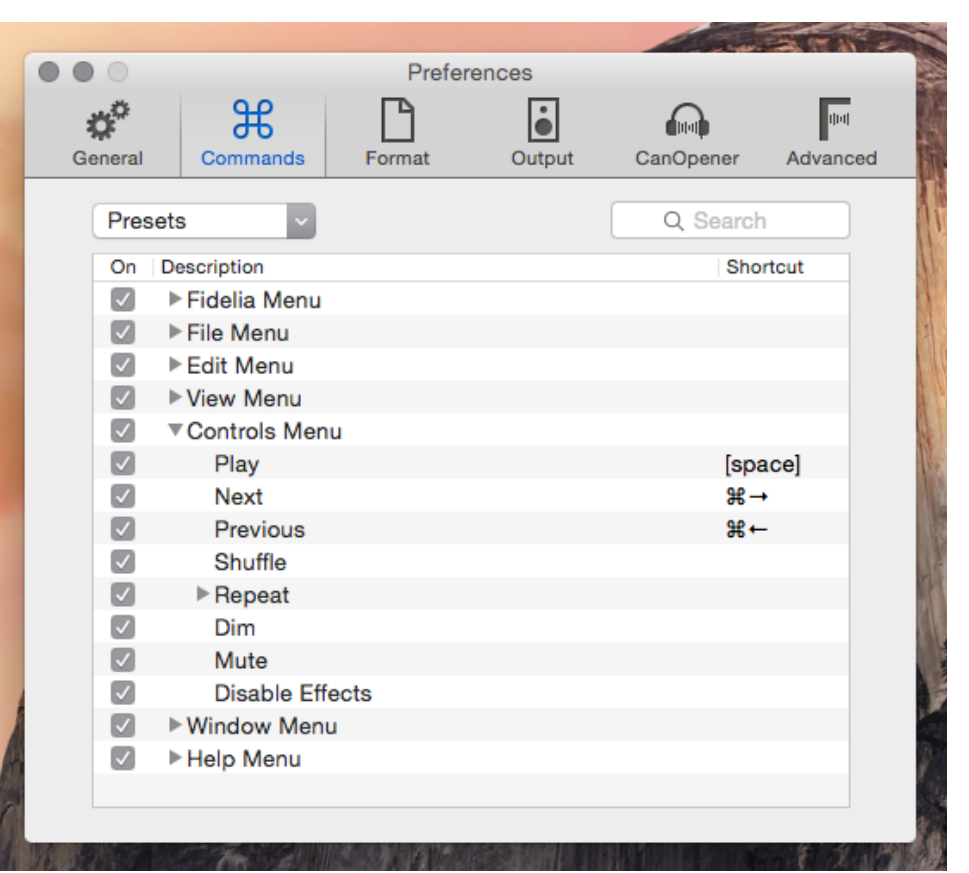

## COMMANDS

You can easily assign Keyboard Commands to menu commands. Access the Keyboard Commands panel by selecting Fidelia > Preferences > Commands.

#### BROWSE COMMANDS

You can browse commands by expanding the categories and scrolling through the list.

#### **SEARCH**

Or you can use the search field at the top right of the panel to quickly find any existing Commands.

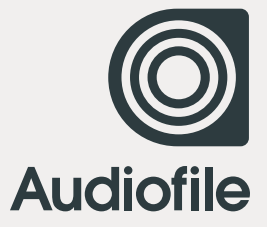

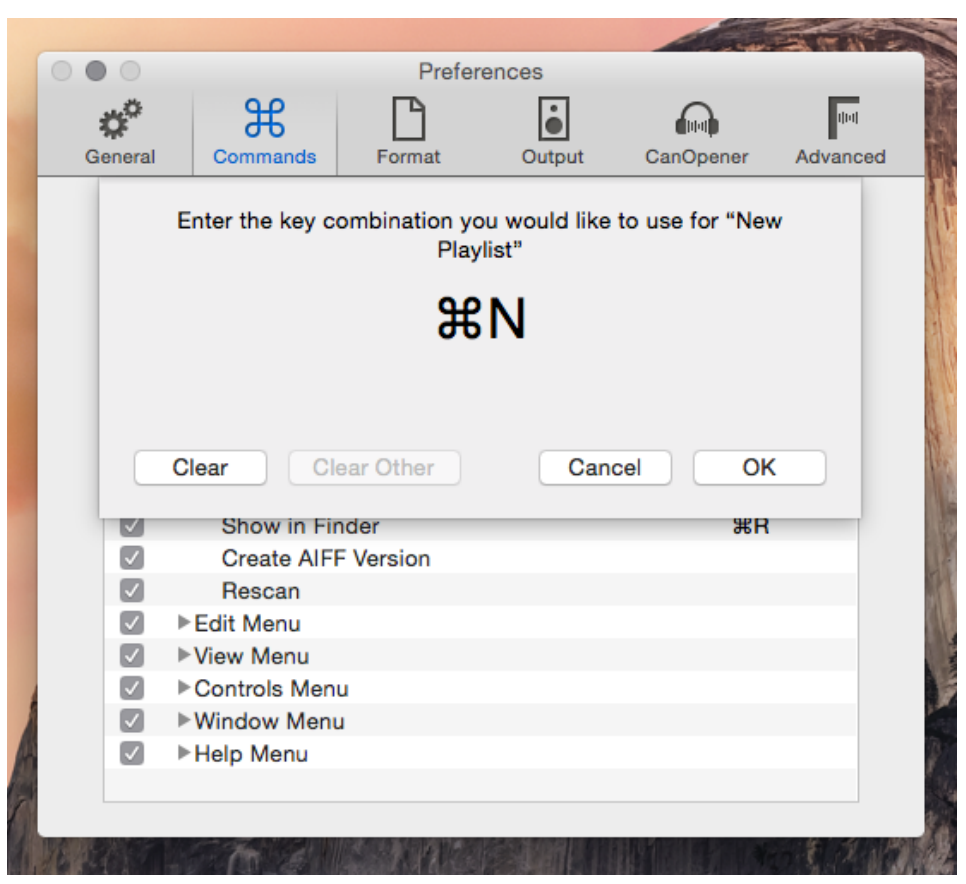

## ASSIGN COMMANDS

Double-click a command in the list and a sheet is displayed prompting you to assign a keyboard shortcut for that item. Type a Keyboard Shortcut and click the "OK" button. You will be warned if the shortcut is already in use. To remove a shortcut, click "Clear."

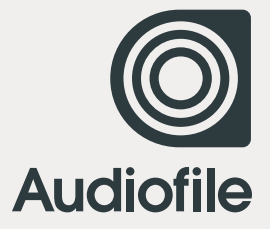

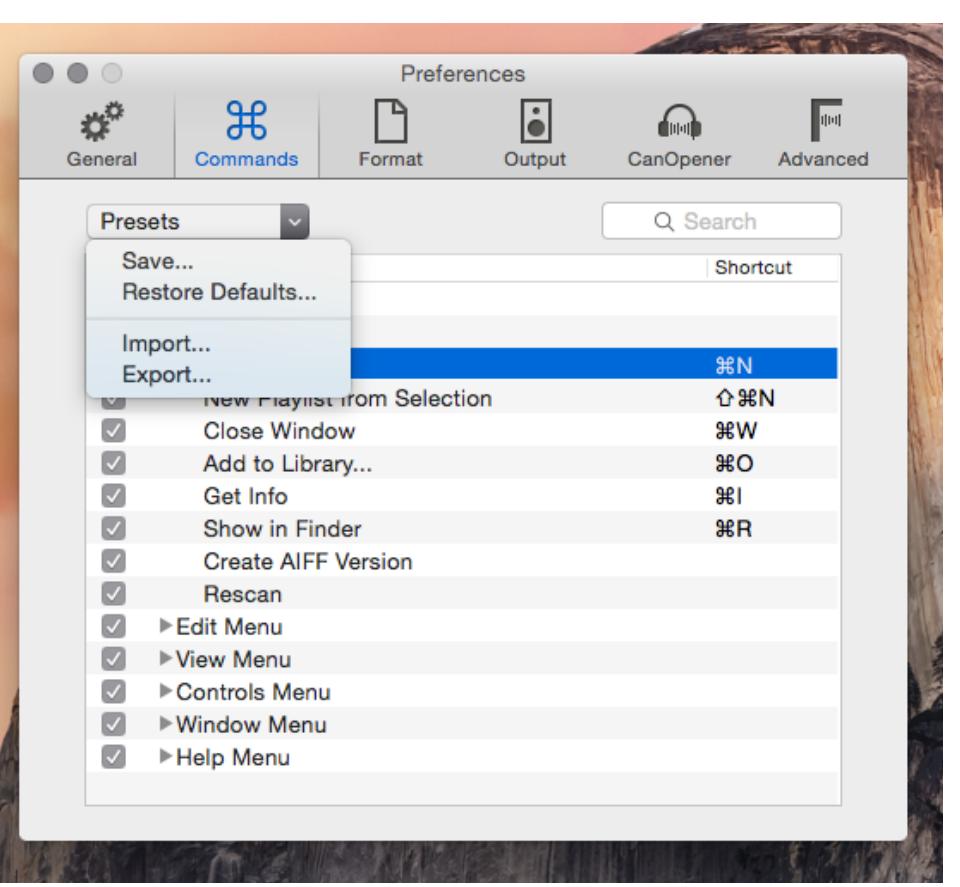

## SAVE, EXPORT & LOAD PRESETS

#### SAVE

You can save Keyboard Commands as presets. To save your Keyboard Commands, select "Save..." from the drop-down menu at the upper left of the panel. Saved Commands are automatically added to the drop-down menu.

#### RESTORE DEFAULTS…

Restores all default commands, removing any user-created commands from Fidelia's Keyboard Commands library.

#### IMPORT

If you wish to import an existing keyboard command, select "Import..." from the drop-down menu.

#### EXPORT

If you wish to specify the save location, select "Export..." from the drop-down menu.

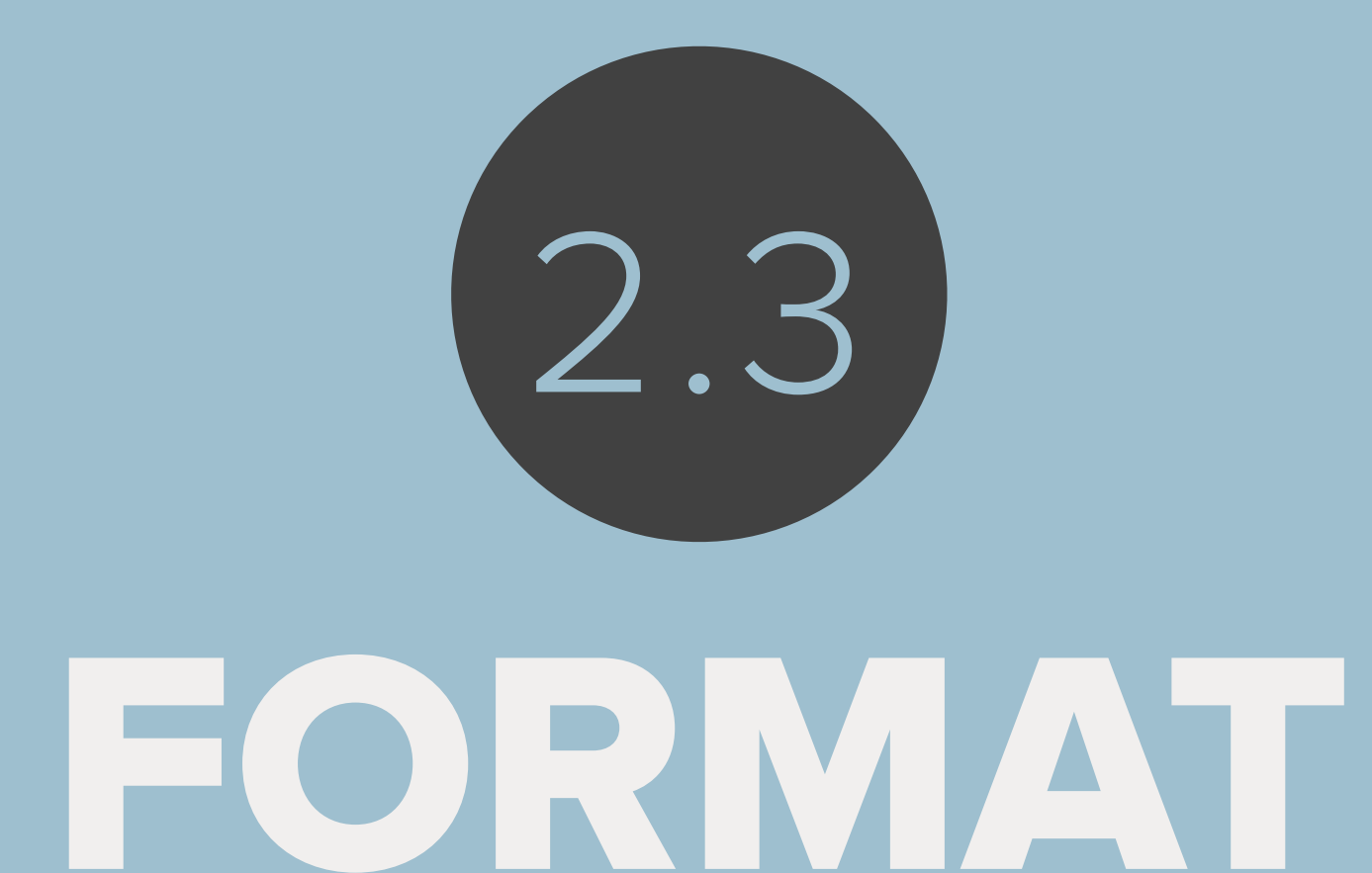

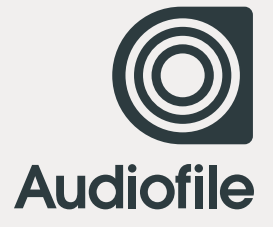

## FORMAT

#### FORMAT

Choose the preferred audio file format from the following options: AIFF, Wave, CAF, AAC, Apple Lossless, Ogg Vorbis, and FLAC.

#### SAMPLE RATE

Choose the sample rate of the preferred audio file format from the following options: 44.1kHz, 48kHz, 88.2kHz, 96kHz, 176.4kHz, and 192kHz.

#### BIT RANGE

Choose the bit range of the preferred audio file format from the following options: 16-bit, 24-bit, and 32-bit.

#### **QUALITY**

The Quality slider activates if Ogg Vorbis is the preferred format. The Compression slider activates if FLAC is the preferred format.

#### CREATE PREFERRED VERSION WHEN ADDING TO LIBRARY

Create preferred version when adding to Library Toggle this checkbox for Fidelia to create the preferred audio file when a file is added to the Fidelia Library. The converted file is created in the same directory as the original file and does not overwrite the original file. Note that you can perform this action on an individual basis using the "Create File Type Version" command from the File menu (or with a keyboard shortcut associated to the command).

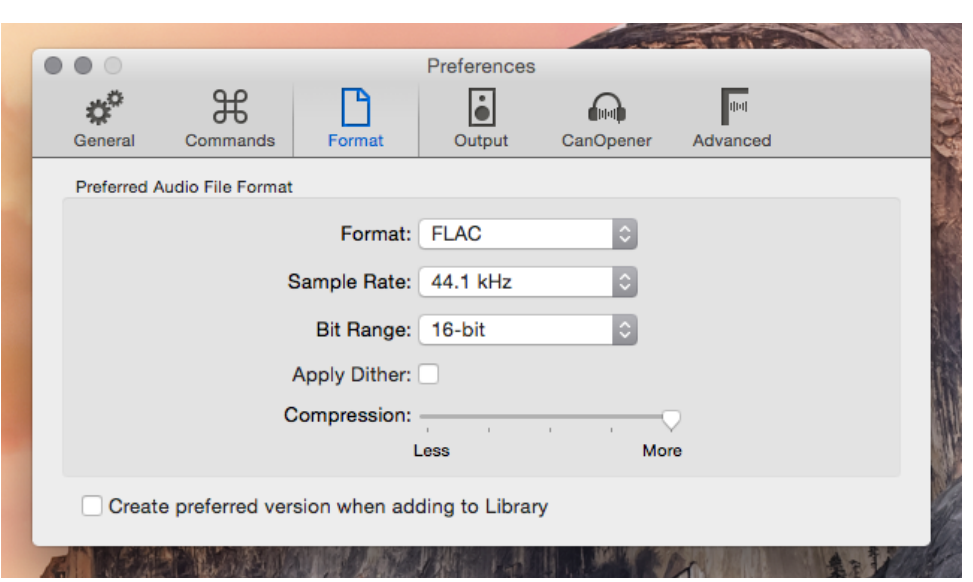

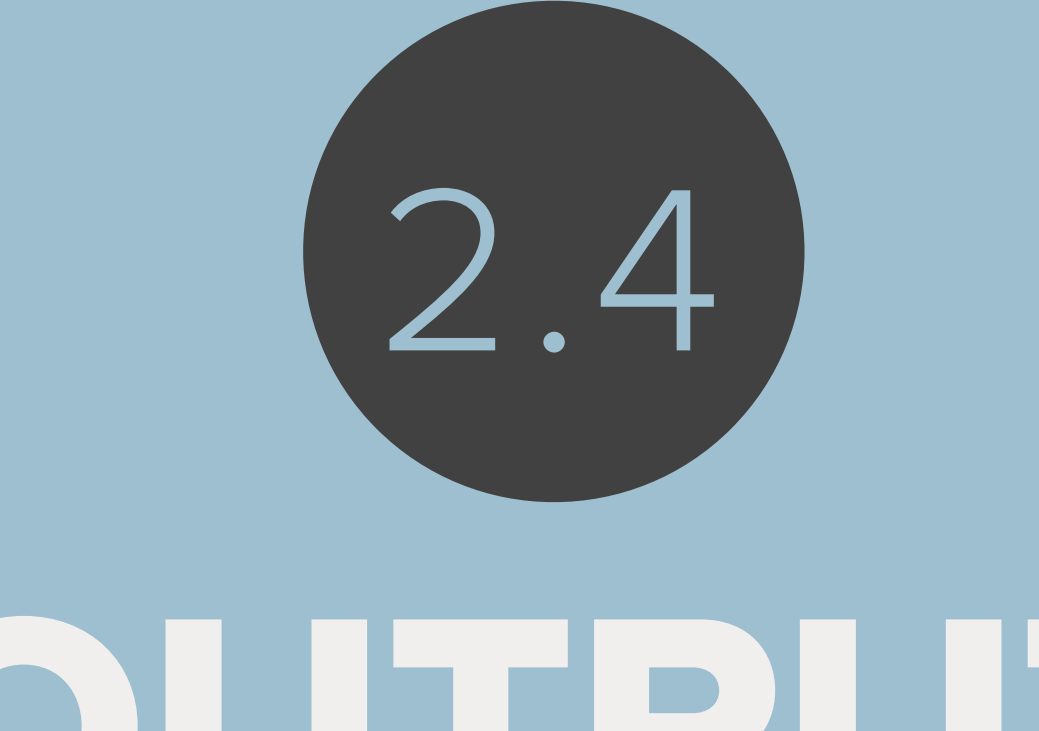

# OUTPUT

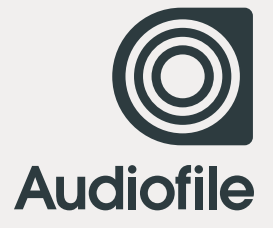

## **OUTPUT**

#### AUDIO OUTPUT

Select Fidelia's final audio destination from the list of available system outputs. If the audio output you desire isn't in this list, select the "Configure..." button to launch Audio MIDI Setup.

Use the channel selection view to specify the output channels to use for your device.

#### DEVICE SAMPLE RATE

Using this drop-down menu you can choose to set a fixed sample rate of 44.1 kHz, 48.0 kHz, 88.2 kHz, 96.0 kHz, or have the device change to match the sample rate of the song.

#### **CONVERTER**

Select your desired output converter from the choices available. Fidelia offers three resampler options: Goodhertz, iZotope, or Apple AUConverter.

#### **QUALITY**

Adjust the Quality slider to alter the quality of the output conversion process. Choose between getting Faster results (less CPU intensive) versus getting Better results (more CPU intensive) that take longer to complete.

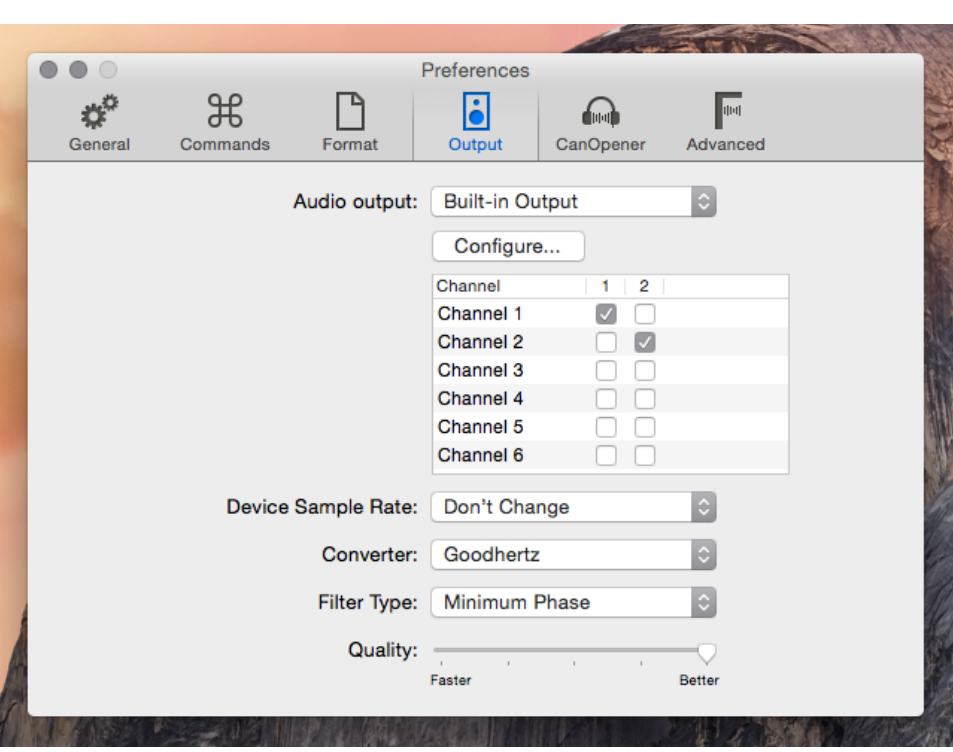

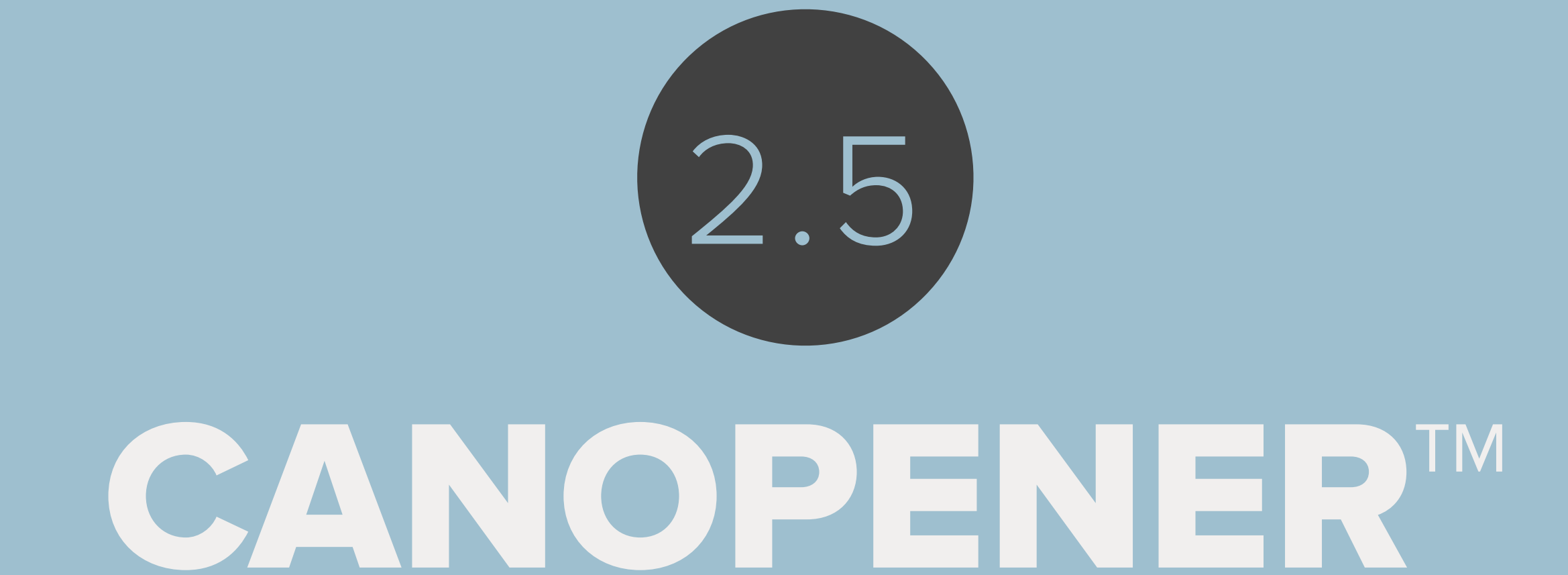

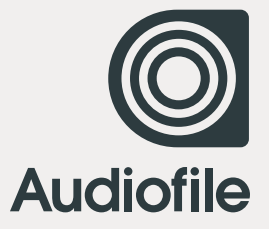

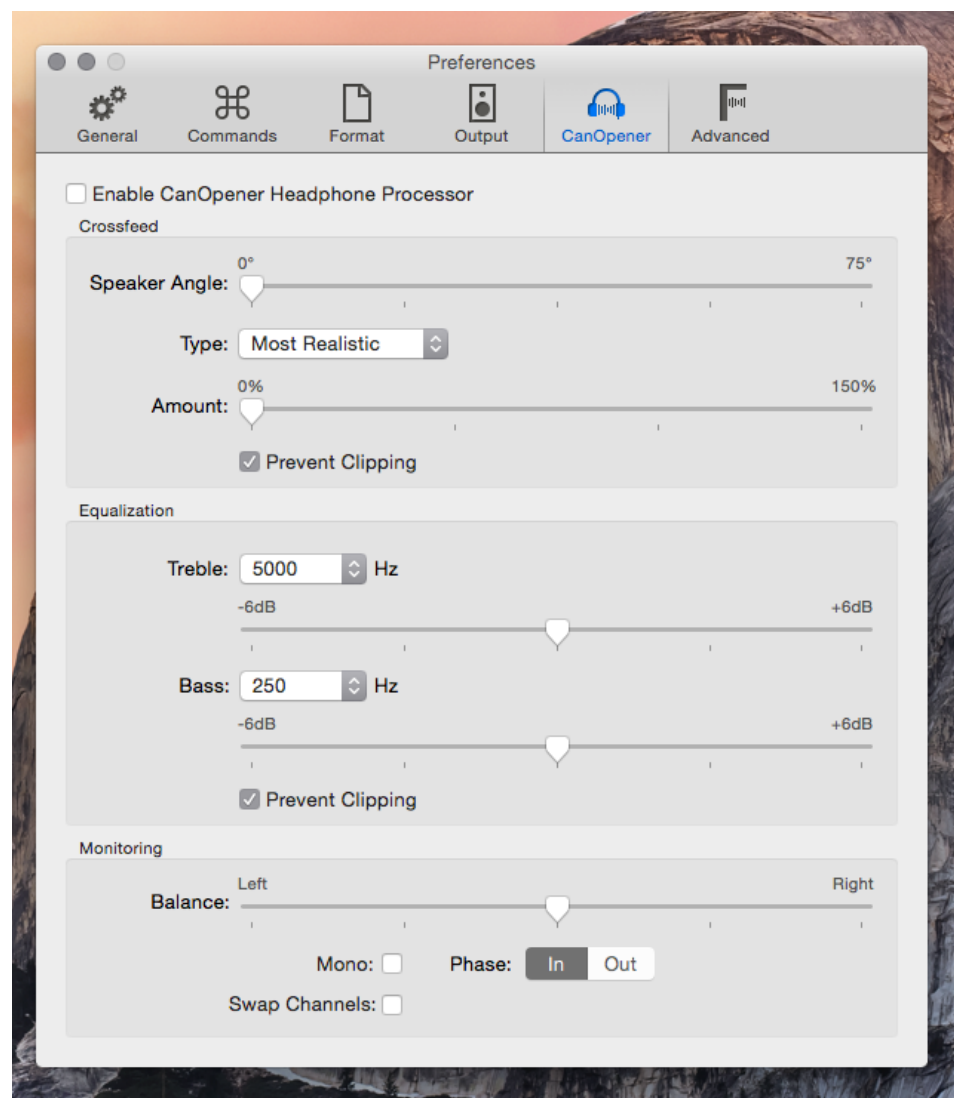

## USING CANOPENER™

#### CANOPENER WAS DESIGNED TO ADDRESS A NUMBER OF ISSUES OFTEN ASSOCIATED WITH LISTENING TO MUSIC ON HEADPHONES

CanOpener was designed by mastering engineer Devin Kerr and is a result of extensive research and listening tests. By incorporating several broad spatial characteristics of an ideal loudspeaker playback setup, CanOpener creates a more spacious, natural soundstage over headphones—enabling an exceptional listening experience that will truly inspire and engage. With user controls that are simple and effective, the algorithm can be fine tuned to your personal music library, listening preferences, and hardware.

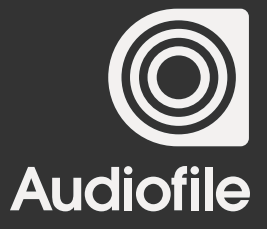

#### WHAT'S WRONG WITH HEADPHONES

In theory: nothing; in the real world: a lot. The main "problem" with headphones is that most music is created (recorded, mixed, mastered) on speakers, with tools that were primarily designed for loudspeaker playback. Hence, a type of auditory translation error occurs when music is instead played back on headphones.

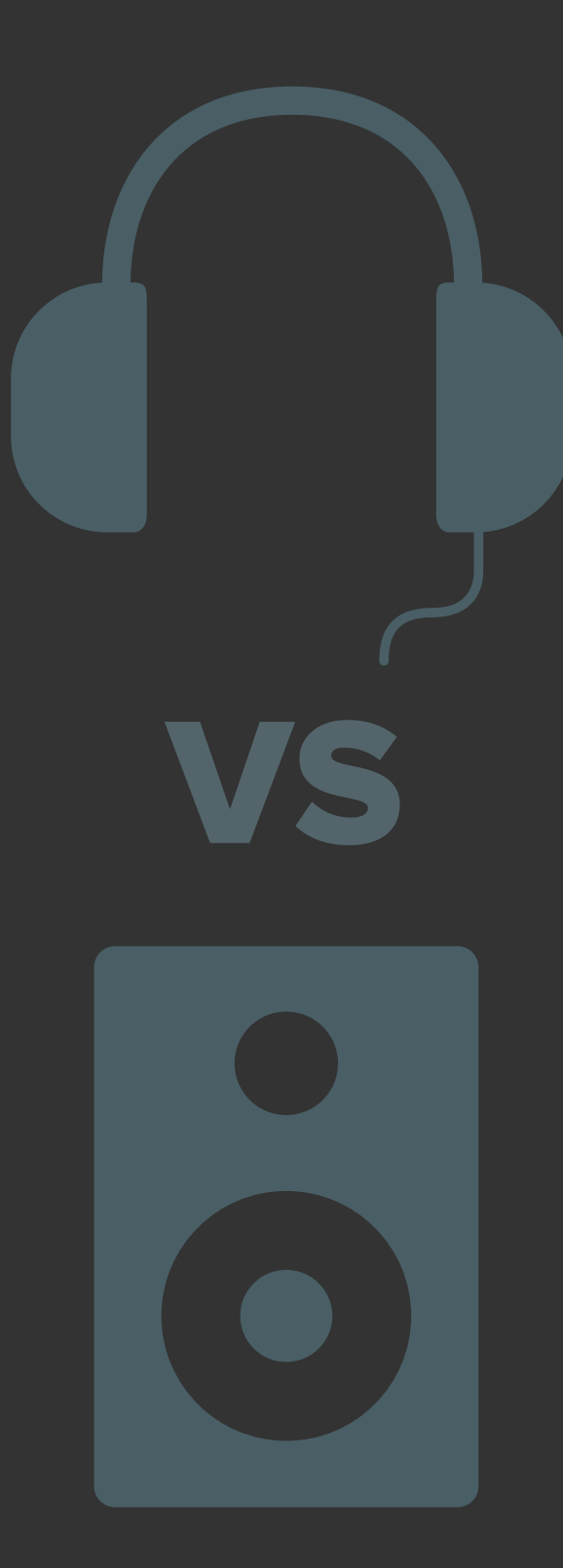

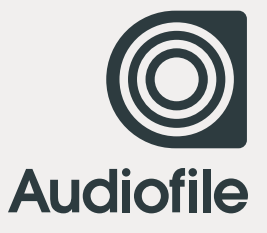

## CROSSFEED

The biggest difference between headphone and loudspeaker listening is crossfeed. In the case of stereo loudspeaker listening, a sound fed from the right loudspeaker not only reaches the right ear of the listener, but a portion of the sound also reaches the left, far ear as well.

The inverse is true of the left loudspeaker: sounds emitted reach the left ear first, while a portion also reaches the right ear. Thus, sounds presented over loudspeakers are partly crossfed to each opposing ear of the listener.

Comparing to a headphone environment: sounds fed from the left channel of a pair of headphones only reach the left ear, and likewise, sounds fed from the right channel only reach the right ear. The subjective effects of these differences between headphone and loudspeaker listening are extremely significant.

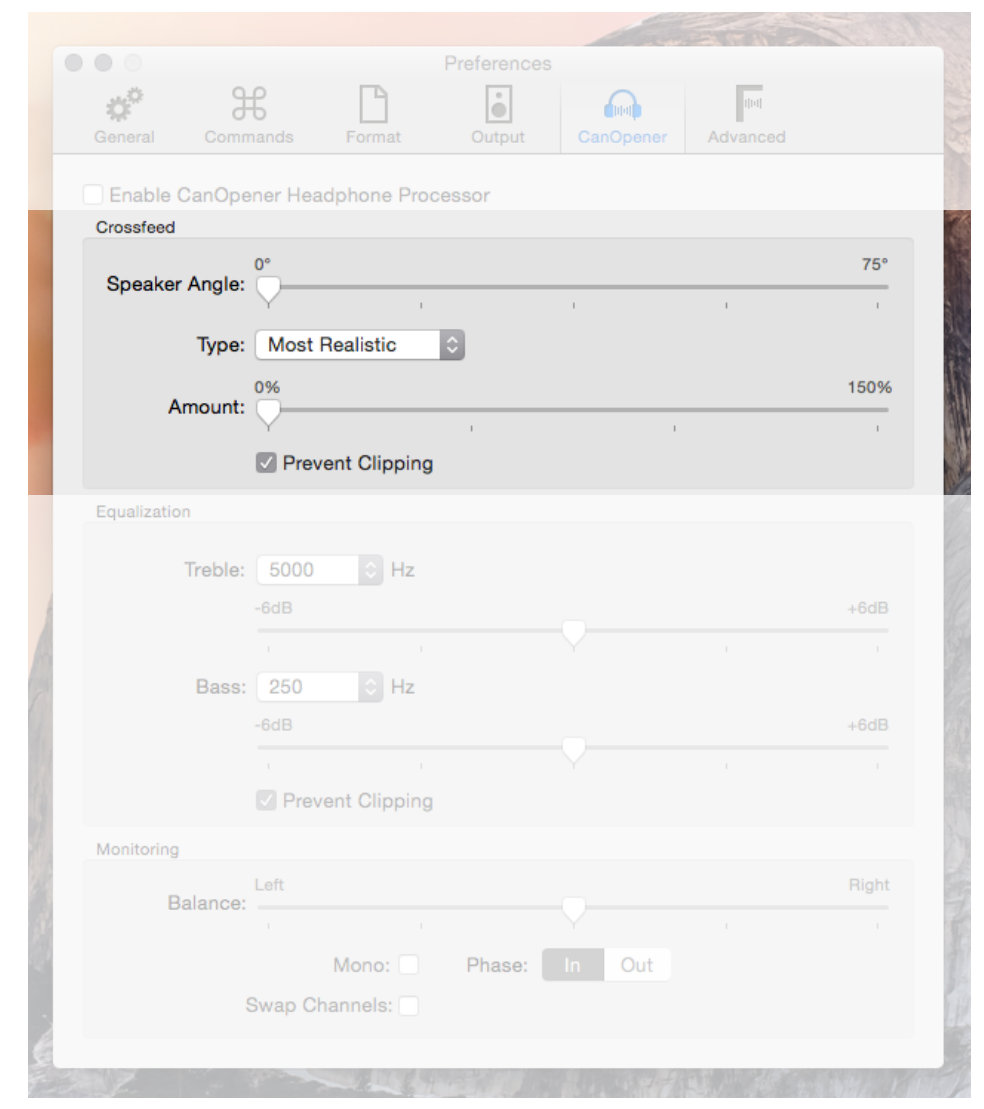

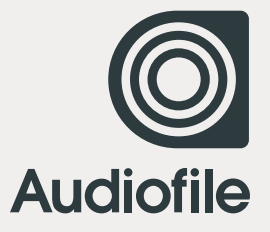

## EQUALIZATION

CanOpener utilizes a unique, dynamic-range optimized equalization section to maintain the highest possible digital resolution at any setting. So, you'll never need to worry about digital clipping, distortion, or loss of headroom when using CanOpener.

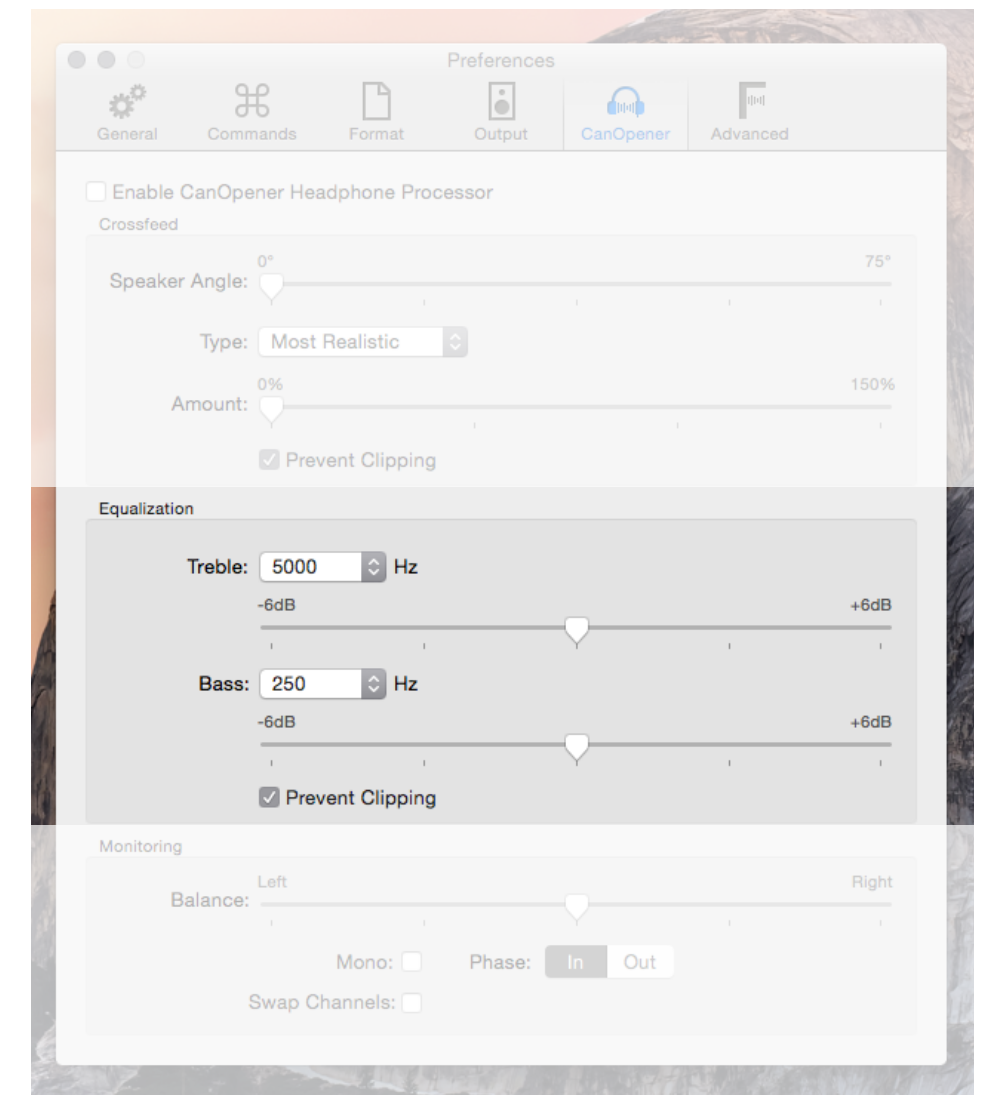

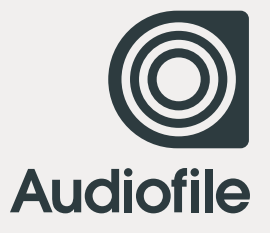

## MONITORING

The CanOpener monitoring section offers several key monitoring facilities that are typically reserved for high-end monitor controllers or mastering consoles.

Mono enables a user to monitor the mono summation of the left and right channels. This control is post "Balance" and "Phase" processing. Phase allows inversion of the right channel polarity. Swap Channels swaps the left and right channels such that left becomes right, and right becomes left. Balance allows you to adjust balance of the left and right channels.

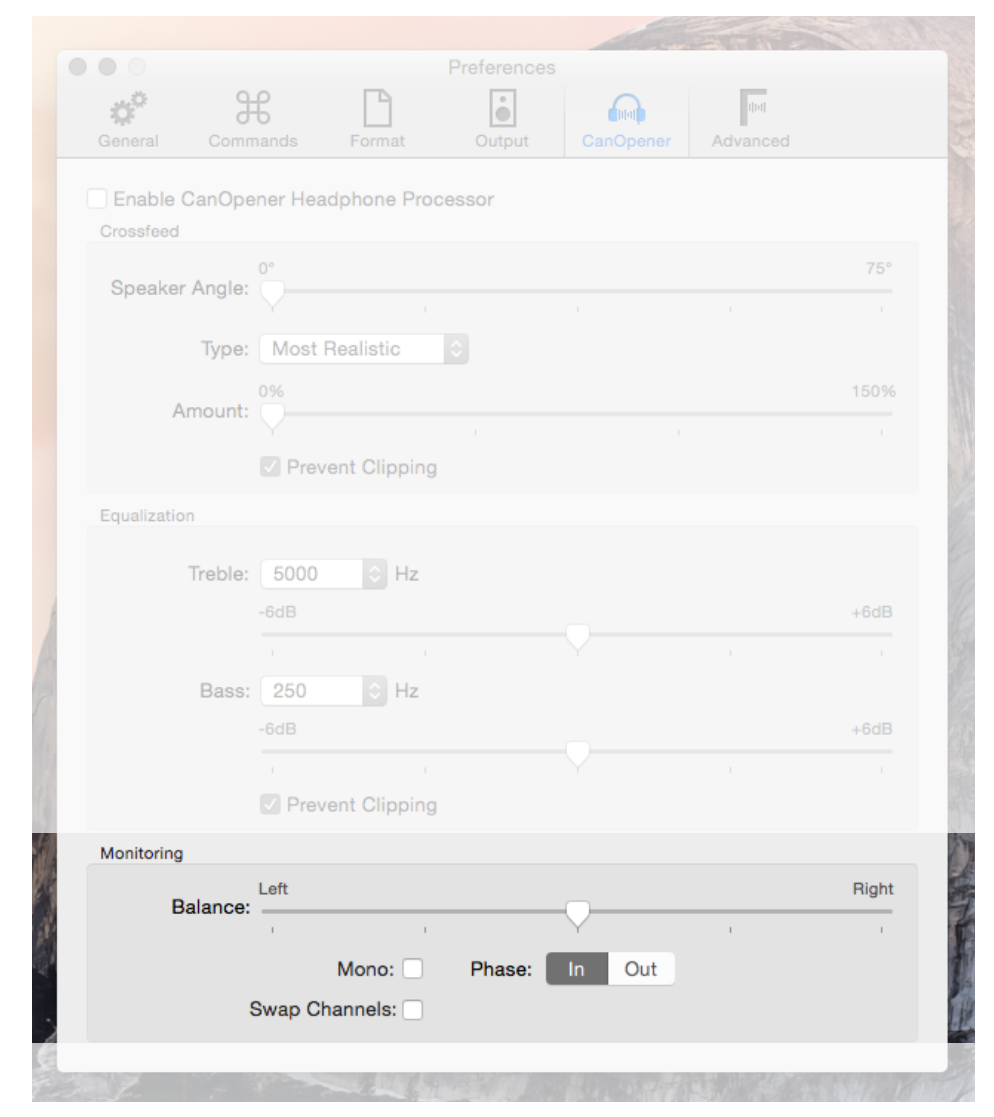

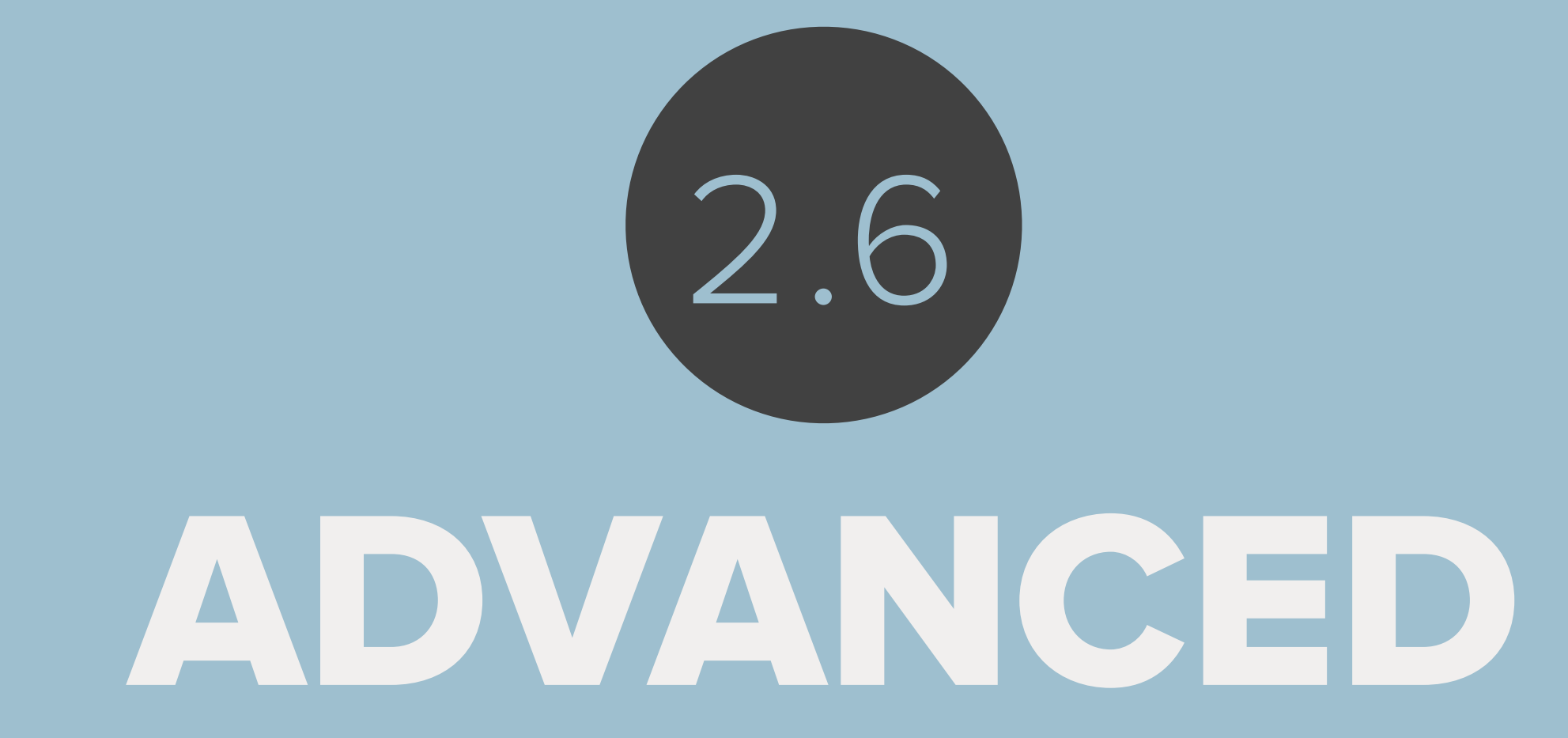

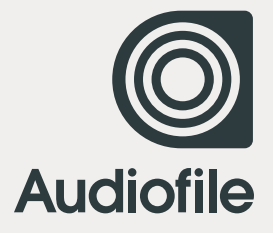

## FIDELIA ADVANCED

The Advanced preferences tab is only available to users who purchased Fidelia prior to 1.6 and who already own a license for Fidelia Advanced

These preferences are specific to the iZotope Resampler and Dither.

#### FILTER STEEPNESS

The critical step in any resampling implementation is the lowpass filter used to discard frequencies which cannot be represented or are undesirable in the target format. The steepness parameter controls the steepness of the transition band of the lowpass filter. Higher steepness will reject unwanted frequencies but cause more ringing in the time-domain and a higher CPU load.

#### CUTOFF SCALING

The cutoff frequency of the resampler's lowpass filter can be scaled back from the Nyquist frequency. The cutoff frequency is computed by multiplying the Nyquist frequency by the value of the cutoff scaling parameter. Larger values of cutoff scaling offer a flatter pass-band, while smaller values offer better aliasing suppression. Typical values are close to 1.0.

#### PRERINGING

All lowpass filters are characterized by the amount of ringing they introduce into their output. The steeper the filter, the greater the amount of ringing.

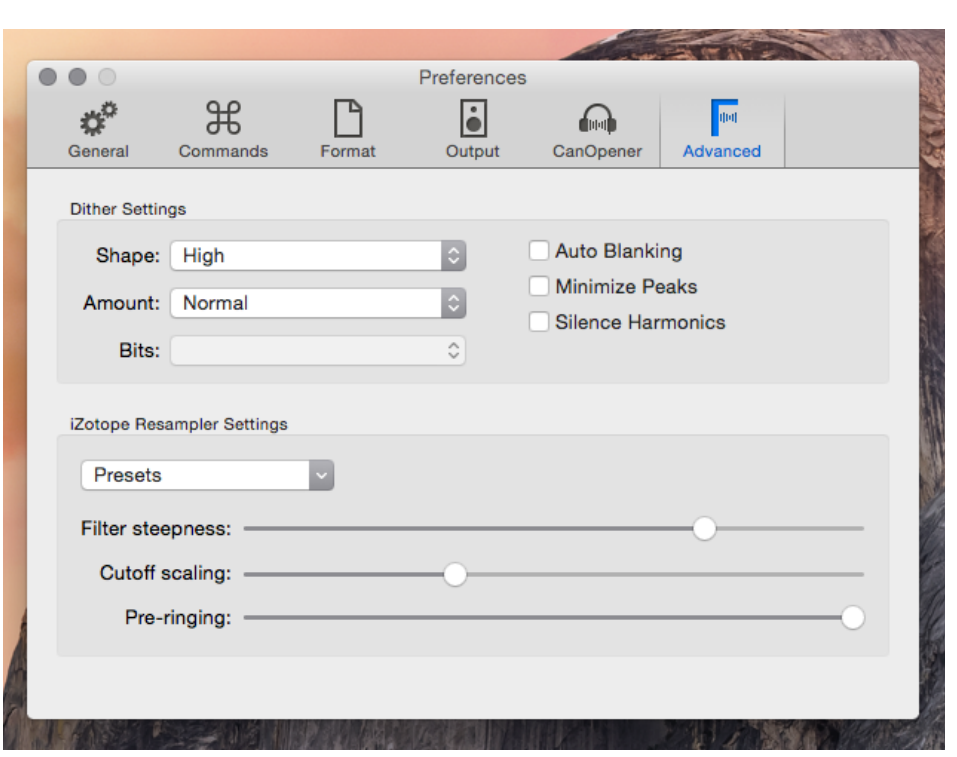

*Note: Advanced is a paid feature add-on.*

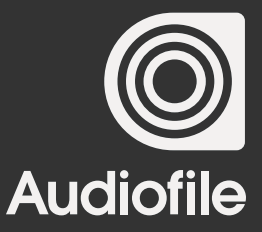

## MORE ABOUT PRERINGING

There are two general types of ringing: pre-ringing and post-ringing. Preringing will smear transients earlier in time, while postringing will smear transients later in time. This control allows users to select pre-ringing, post-ringing, or anywhere in between. A value of 1.0 produces a linear phase filter with equal pre- and post-ringing. A value of 0.0 produces a minimum phase filter which offers no pre-ringing but has non-linear phase distortion which can be objectionable. Setting intermediate values allows a continuous tradeoff between pre-ringing and post-ringing and allows users to linearize phase in the pass-band as much as possible.

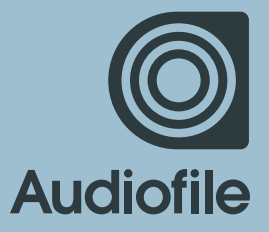

#### CHAPTER 3

# SUPPORT

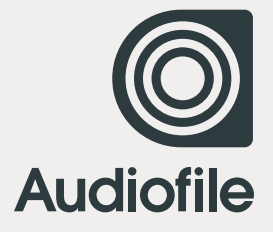

#### **1. 与全国传统**  $\bullet\bullet\circ$ **Fidelia Support**  $\overline{ }$  $\bigcirc$  $\circledcirc$ ≪ Update Screencasts Roadmap Requests **Get Involved!** Help us to create better software for you by assisting in prioritizing upcoming features: Feature My Rating **Smart Playlists** \*\*\*\*\* Crossfading controls in Playlists \*\*\*\*\* Anticlick on stop \*\*\*\*\* Submit Feature... Submit

## SUPPORT PANE

#### **SCREENCASTS**

Displays a current list of all video tutorials available for Fidelia. Select a screencast in the left column and it will load to the right. Select "Notify me of new tutorials" if you wish to be notified when new screencasts are posted. There are currently no screencasts available for Fidelia.

#### ROADMAP

Displays a list of upcoming features.

#### UPDATES

This pane configures how and when Fidelia checks for updates. To check for updates every time you launch Fidelia, select "At startup." To check Daily, Weekly, or Monthly, select the check box next to the pop-up list and select option. To check for updates immediately, click the "Check Now" button.

#### REQUESTS

This pane allows you to submit and track support requests. The Help Desk will automatically populate contact information using the "Me" entry from Address Book. You can change this information at any time.

**Note:** Your email address is used to track requests. Please make sure it is correct.

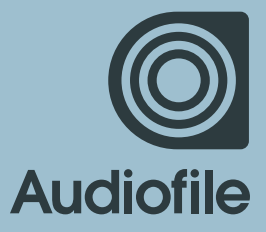

#### CHAPTER 4

# FIDELIA REMOTE

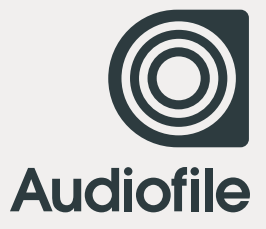

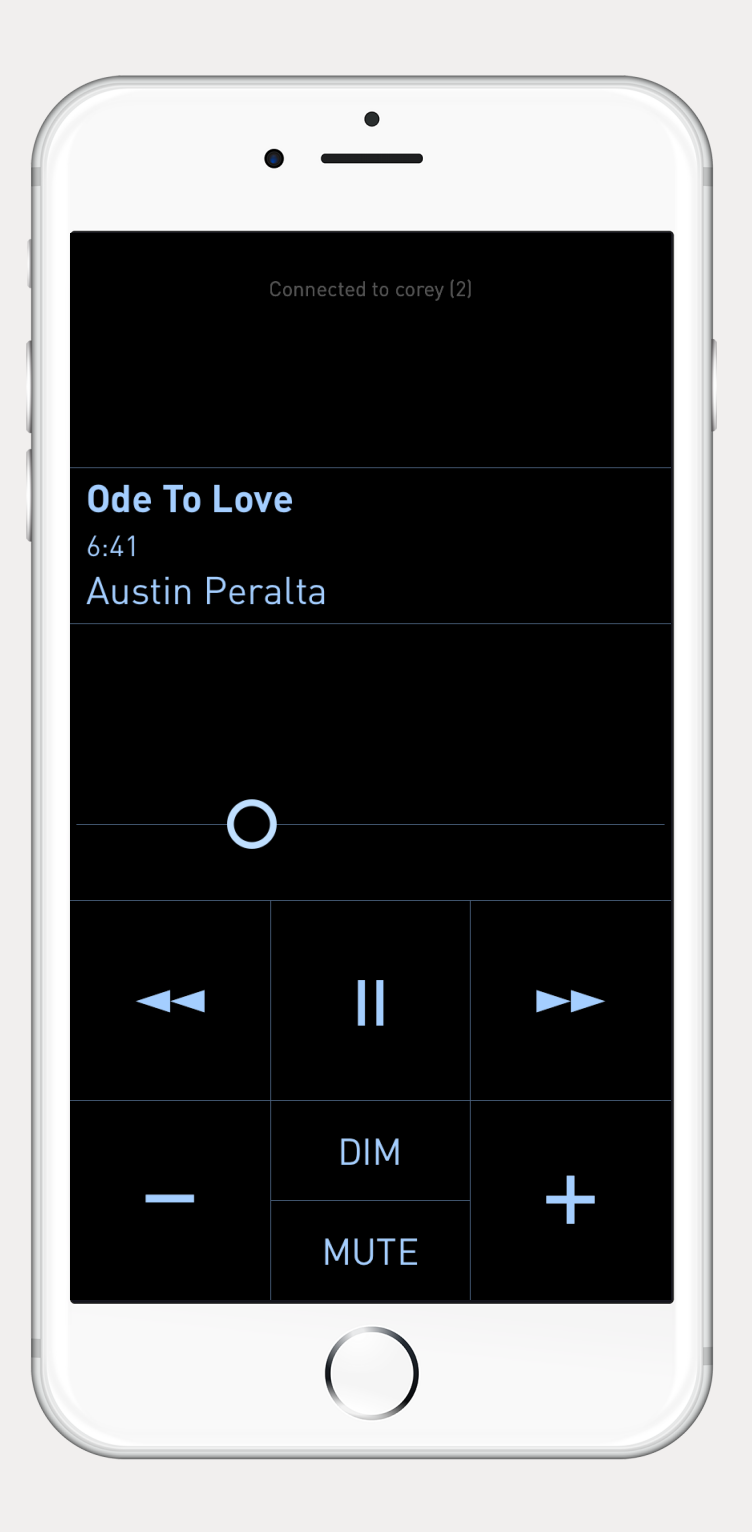

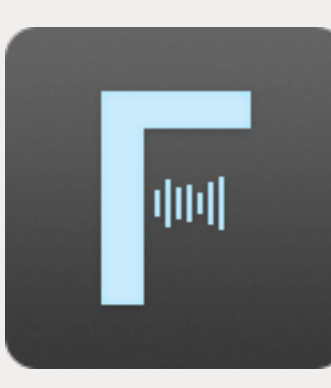

### FIDELIA REMOTE FOR IOS

Fidelia Remote for iOS turns your iPhone or iPod touch into a full-featured remote control for the Fidelia music player. Browse your Fidelia library and playlists, adjust playback volume and navigate between or within tracks from as far away as your wireless network allows.

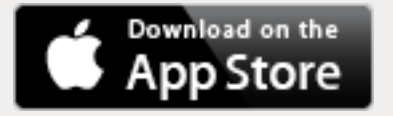

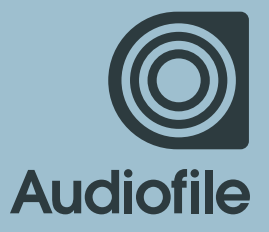

#### CHAPTER 5

## CREDITS

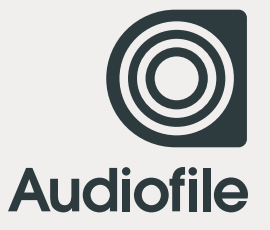

### ACKNOWLEDGEMENTS

iZotope 64-bit SRC™, MBIT+™ dither, Consumer Restoration & SonicFit™ IZOTOPE.COM

CanOpener™ and Goodhertz SRC and Dither by Devin Kerr GOODHERTZ.CO

Musepack by the Musepack Development Team MUSEPACK.NET

Monkey's Audio by Matt Ashland MONKEYSAUDIO.COM

WavPack by David Bryant WAVPACK.COM

Ogg Vorbis & FLAC by the Xiph.org Foundation XIPH.ORG

Sparkle by Andy Matuschak SPARKLE.ANDYMATUSCHAK.ORG

#### SPECIAL THANKS

The Intrepid Travis "T-Dawg" Burgess, Corey Walo, Avi Agrawal, Alex Henderson, Chris Smalley, Dan Comerchero, Josh Lynch, Jason Hinze, David Hearst, Rob Crane, Devin Kerr, Chris Liscio, Jeremy Todd, Mark Ethier, Alex Westner, Scott Simon, Craig Hanson, Alexander Ljung, Henrik Lenberg, Brian & Martina McConnon, Marcus Ryle, Jim D'Addario, Taylor Carrigan, Chris Masterson, James Cigler, Ryan Hisey, Dave Gan, Josh Johnson, Patrick Flanagan, Jeff Krumm, Craig Linssen, Michael Wong, Stephen Chick, Bill Stewart.